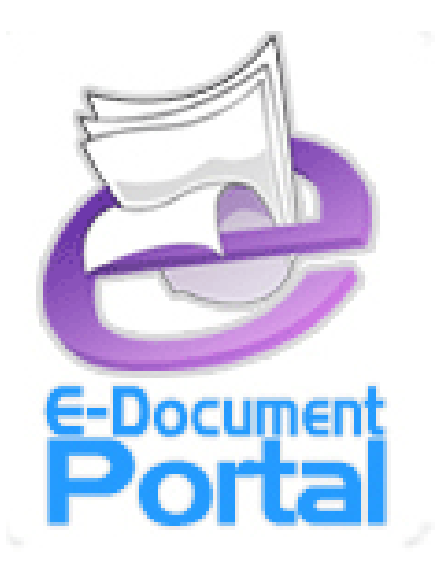

# ระบบเอกสารอิเล็กทรอนิกส์ มศว

#### **คู ม ือสํ าหร บผูใชงาน ั**

**สํานักคอมพิวเตอร มหาวิทยาลัยศรีนครินทรวิโรฒ กรกฎาคม 2553** 

# สารบัญ

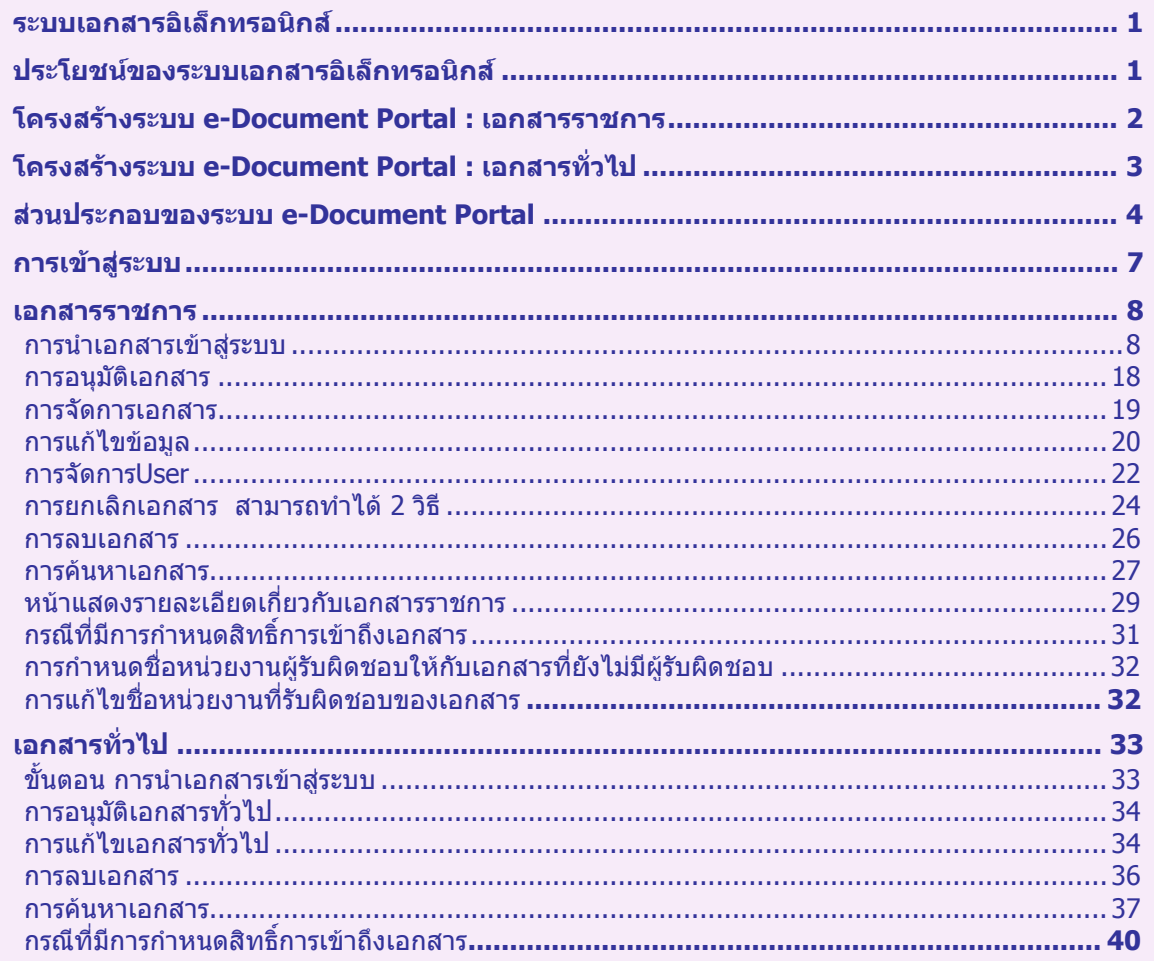

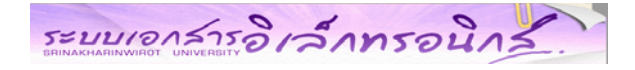

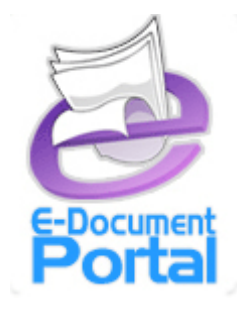

## **ระบบเอกสารอิเล็กทรอนิกส (e-Document Portal)**

### **ระบบเอกสารอิเล็กทรอนิกส**

้ ระบบเอกสารอิเล็กทรอนิกส์ (e-Document Portal) ที่สำนักคอมได้พัฒนาขึ้นเพื่อเป็นเครื่องมือให้บริการด้านนำ ้เอกสารเข้าไปเก็บไว้ที่ส่วนกลาง เป็นแหล่งรวบรวมและจัดเก็บเอกสารเพื่อสะดากในการสืบค้นและเรียกใช้

### **ประโยชนของระบบเอกสารอิเล็กทรอนิกส**

เปนแหลงรวบรวมจัดเก็บเอกสารที่มีการเรียกใชสําหรับอางอิงและเผยแพรในเว็บไซตอื่นๆ ่ 2. เป็นการจัดทำฐานข้อมูลในการจัดเก็บเอกสารของมหาวิทยาลัย ทั้งที่เป็นหนังสือราชการ และเอกสารเผยแพร่อื่นๆ

ให้รวมอยู่ส่วนกลางอย่างเป็นระบบ เพื่อง่ายต่อการเรียกใช้

- 3. เป็นระบบในการจัดเก็บข้อมูล เพื่อเพิ่มประสิทธิภาพในการจัดเก็บและเรียกใช้
- 4. ลดการสิ้นเปลืองในการใช้กระดาษ และช่วยลดระยะเวลาในการค้นหาเอกสาร

# ระบบเอาสารอิเล็กทรอนิกส์

### **โครงสรางระบบ e-Document Portal : เอกสารราชการ**

**1.หนาหลัก** แสดงเอกสาร โดยแบงตามประเภทเอกสารและประเภทยอย และแสดงจํานวนเอกสารทั้งหมดของแตละ ประเภท โดยมีลิงค์เพื่อคลิกเข้าไปเรียกดเอกสารทั้งหมดได้

**2.กลองUser Login** โดยผานระบบบัวศรีไอดี

**3.กลองสืบคนเอกสาร** สามารถคนหาเอกสารไดจาก หมวดเอกสาร, ประเภทเอกสาร, ประเภทยอยของเอกสาร ,ประเภท หนวยงาน,ชื่อหนวยงานหลัก, Keyword

### **4. การเพิ่มเอกสาร** มี 3 แบบ ดังนี้

- 4.1 เพิ่มเอกสารฉบับใหม
	- ข้อมูลทั่วไป
	- $\bullet$  เอกสารอ้างอิง :: อ้างถึงเอกสารราชการ และเอกสารที่ไม่มีอยู่ในระบบ(เก็บชื่อ)
	- แนบไฟล
- 4.2 เพิ่มเอกสารฉบับต่อเนื่อง
- 4.3 ยกเลิกกอนเพิ่มเอกสารฉบับใหม
- **5. การอนุมัติเอกสาร** สำหรับ user เข้ามาอนุมัติเอกสาร เพื่อเผยแพร่ให้บุคคลทั่วไปสามารถเรียกดูเอกสารได้
- **6. การแกไขเอกสาร** สําหรับแกไขขอมูลทั่วไป ,เอกสารอางอิง หรือไฟลแนบ
- **7. การยกเลิกเอกสาร** เพื่อใสวันที่เอกสารนั้นถูกยกเลิกการใช้งาน หรือหมดอายุการใช้งานแล้ว
- **8. การลบเอกสาร** เพื่อทำการลบเอกสารราชการออกจากระบบ

### **9. ผูใชงานในระบบ**

9.1 Admin System ทําหนาที่ควบคุม และจัดการระบบ

 9.2 Admin User ทําหนาที่จัดการเพิ่ม User และสิทธิของ User รวมถึงการกําหนดหนวยงานที่รับผิดชอบเอกสารใน กรณีที่มีเอกสารเขามาในระบบ แลวไมรูวาหนวยงานใดควรจะเปนผูรับผิดชอบ

- 9.3 Publisher ทําหนาที่นําเอกสารเขาสูระบบ
- 9.4 Auditors เมื่อมีเอกสารเข้าสู่ระบบเรียบร้อยแล้ว ระบบจะทำการส่งเมล์ แจ้งไปยังผู้มีหน้าที่อนุมัติเอกสาร (Auditors) เพื่อเข้าไปอนุมัติ เมื่อเอกสารนั้นถูกอนุมัติเรียบร้อยแล้ว จะแสดงให้ผู้อื่นเห็นบนเว็บไซต์
- \*\*\* โดย ทุกหนวยงานหลักที่ตองนําเอกสารเขามาในระบบ จะตองมี User 3 ประเภท
	- Admin User ทําหนาที่กําหนดประเภท User ของหนวยงานนั้น
	- Publisher ทำหน้าที่นำเอกสารเข้าส่ระบบ
	- Auditors เมื่อมีเอกสารเข้าสู่ระบบเรียบร้อยแล้ว ระบบจะทำการส่งเมล์ แจ้งไปยังผู้มีหน้าที่อนุมัติเอกสาร ( Auditors) เขาไปอนุมัติเอกสาร เพื่อเผยแพรใหผูอื่นสามารถเรียกดูเอกสารบนเว็บไซตได

# ระบบเอาสารอิเล็กทรอนิกส์

### **โครงสรางระบบ e-Document Portal : เอกสารทั่วไป**

- **1. หนาหลัก** แสดงเอกสาร โดยแบงตามประเภทเอกสารและประเภทยอย และแสดงจํานวนเอกสารทั้งหมดของแตละ ประเภท โดยมีลิงคเพื่อคลิกเขาไปเรียกดูเอกสารทั้งหมดได
- **2. กลอง User Login** โดยผานระบบบัวศรีไอดีเมื่อ Userแตละประเภท Login เขาไปแลวจะปรากฏแถบเครื่องมือแสดง แตกตางกันตามสิทธิ์ของ User นั้น
- **3. กล่องสืบค้นเอกสาร** หน้าสืบค้นเอกสาร สามารถค้นหาเอกสารได้จาก หมวดเอกสาร, ประเภทเอกสาร, ประเภทย่อย ของเอกสาร , ประเภทหนวยงาน , ชื่อหนวยงานหลัก และ Keyword

### **4. การเพิ่มเอกสาร**

- ขอมูลทั่วไป
- เอกสารอางอิง :: อางถึงเอกสารราชการ เอกสารทั่วไป
- แนบไฟล
- **5. การอนุมัติเอกสาร** สำหรับ User เข้ามาอนุมัติเอกสาร เพื่อที่จะเผยแพร่ให้บุคคลทั่วไปสามารถเรียกดูเอกสารได้
- **6. การแก้ไขเอกสาร** สำหรับแก้ไขข้อมูลทั่วไป เอกสารอ้างอิง และไฟล์แนบ
- **7. การลบเอกสาร** ลบเอกสารทั่วไปออกจากระบบ

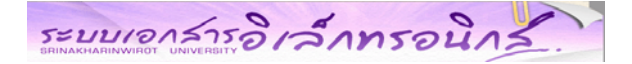

#### **สวนประกอบของระบบ e-Document Portal**

ระบบการเอกสารอิเล็กทรอนิกส มศว มีเว็บไซตหลักซึ่งเรียกวา **SWU e-Document Portal** อยูที่ **http://edocument.swu.ac.th** เมื่อเปดมาที่Portal แลวจะพบแหลงรวมของเอกสารราชการและเอกสารทั่วไปของ มหาวิทยาลัย

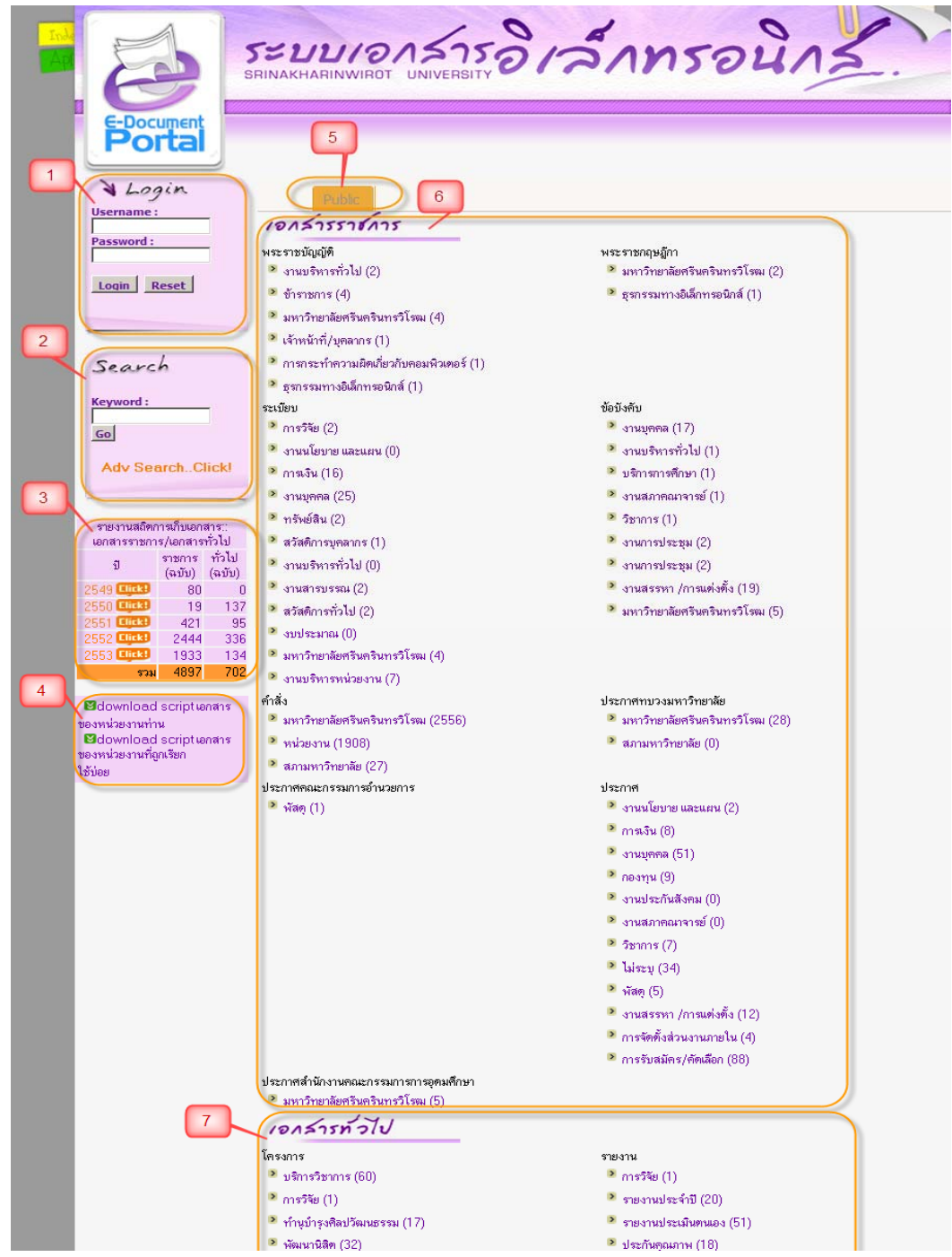

# ระบบเอาร์ารอิเล็กทรอนิกร์

### **หนาหลักประกอบดวย**

- 1 กลอง User Login
- 2 กล่องสืบค้นเอกสารภายในระบบ
- 3 สถิติรายงานการเก็บเอกสารในระบบ
- 4 Download Script เอกสารของหนวยงาน เพื่อนําไปใชในเว็บไซตอื่น
- 5 โหมดสําหรับเลือกรูปแบบการแสดงเอกสารภายในระบบ
- 6 สวนแสดงเอกสารหมวดราชการ
- 7 สวนแสดงเอกสารหมวดเอกทั่วไป

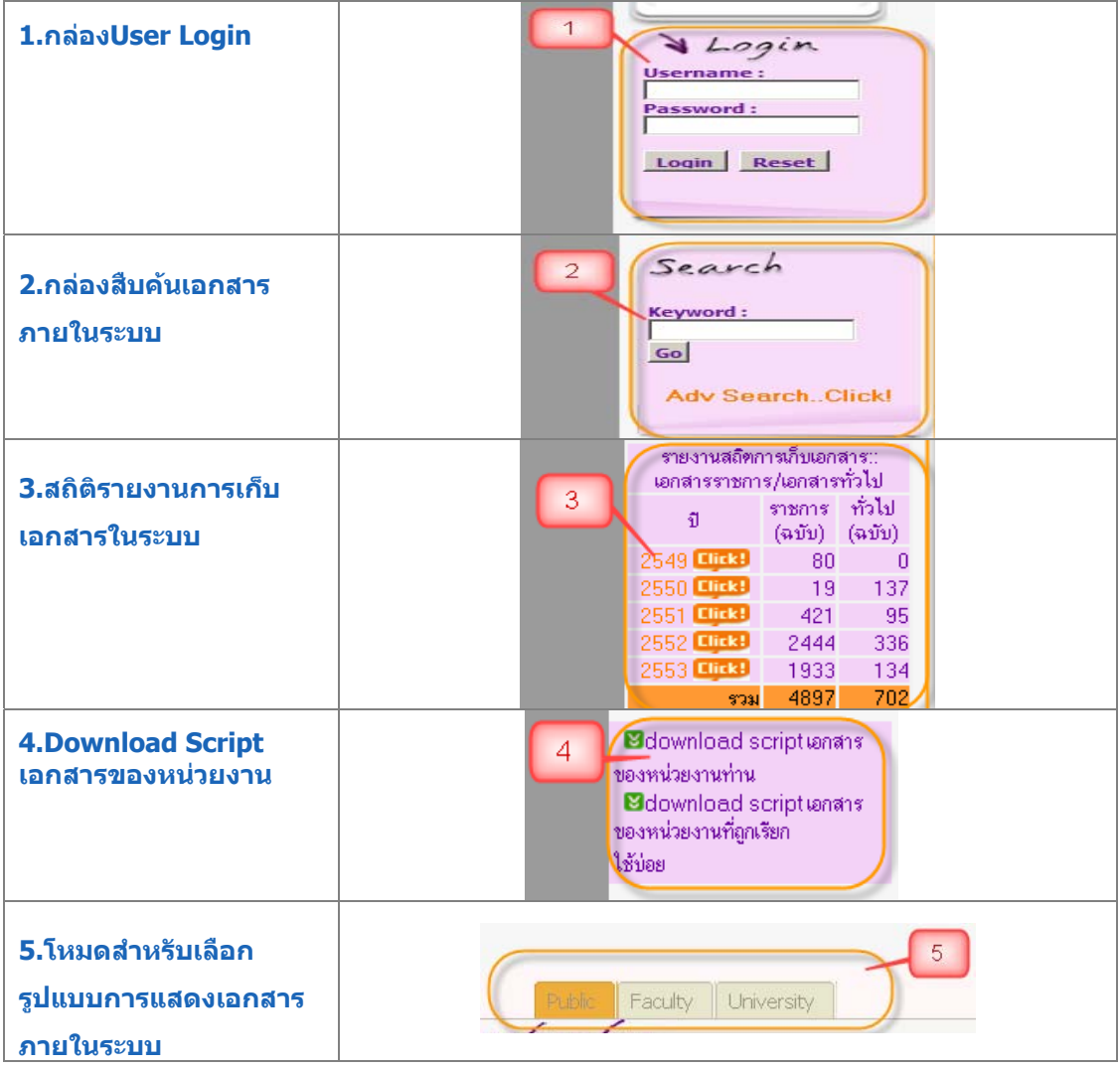

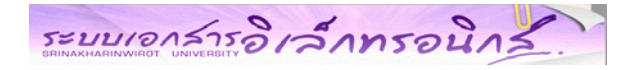

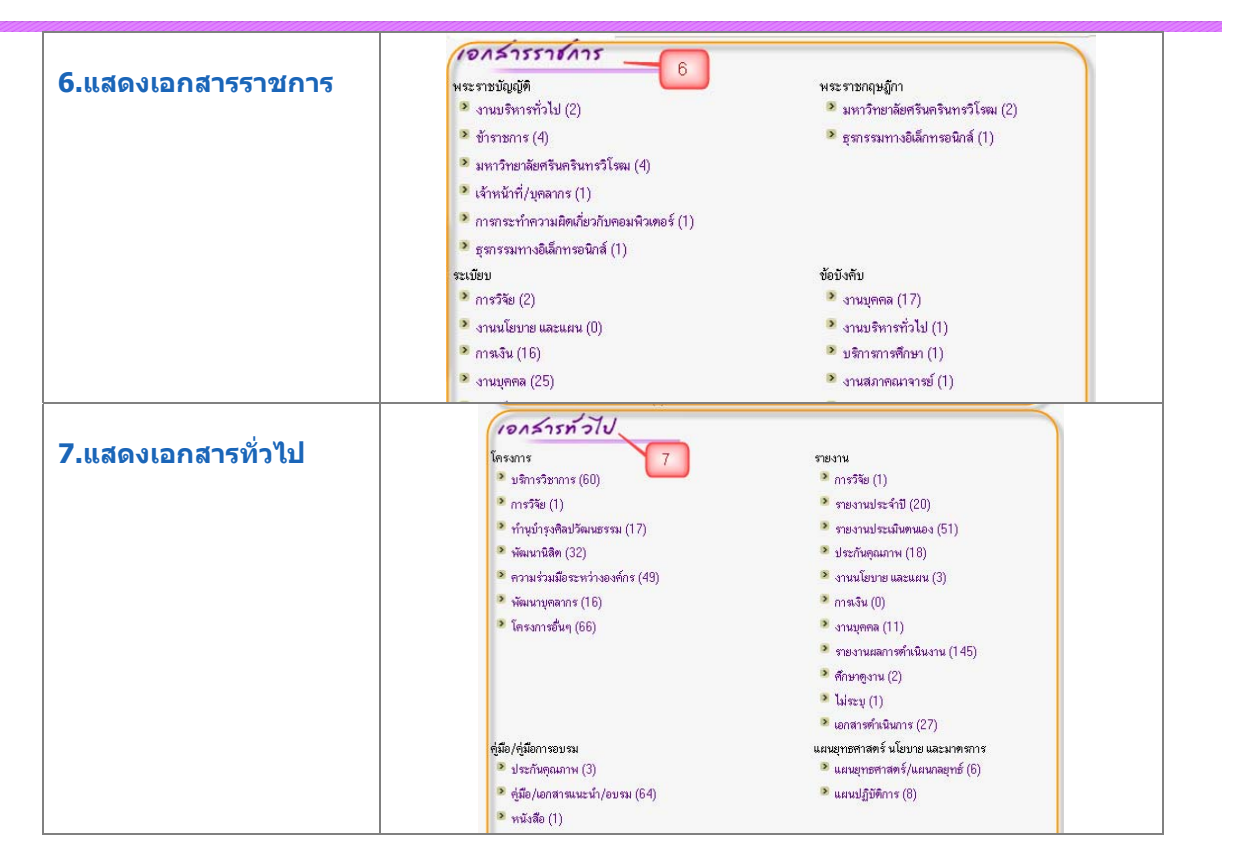

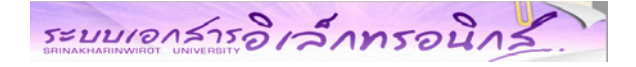

#### **การเขาสูระบบ**

กล่อง Login ให้พิมพ์ Buasri ID และ Password แล้วคลิกที่ Login

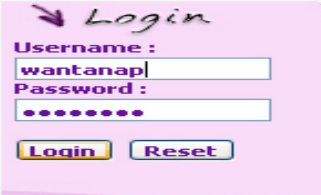

ิ จะปรากฏชื่อUser ด้านขวามือบนหน้าจอ ,แสดงแถบเมนูการทำงานตาม สิทธิ์ของ User แต่ละประเภท และรายชื่อ ผูใชของหนวยงานนั้นทั้งหมด

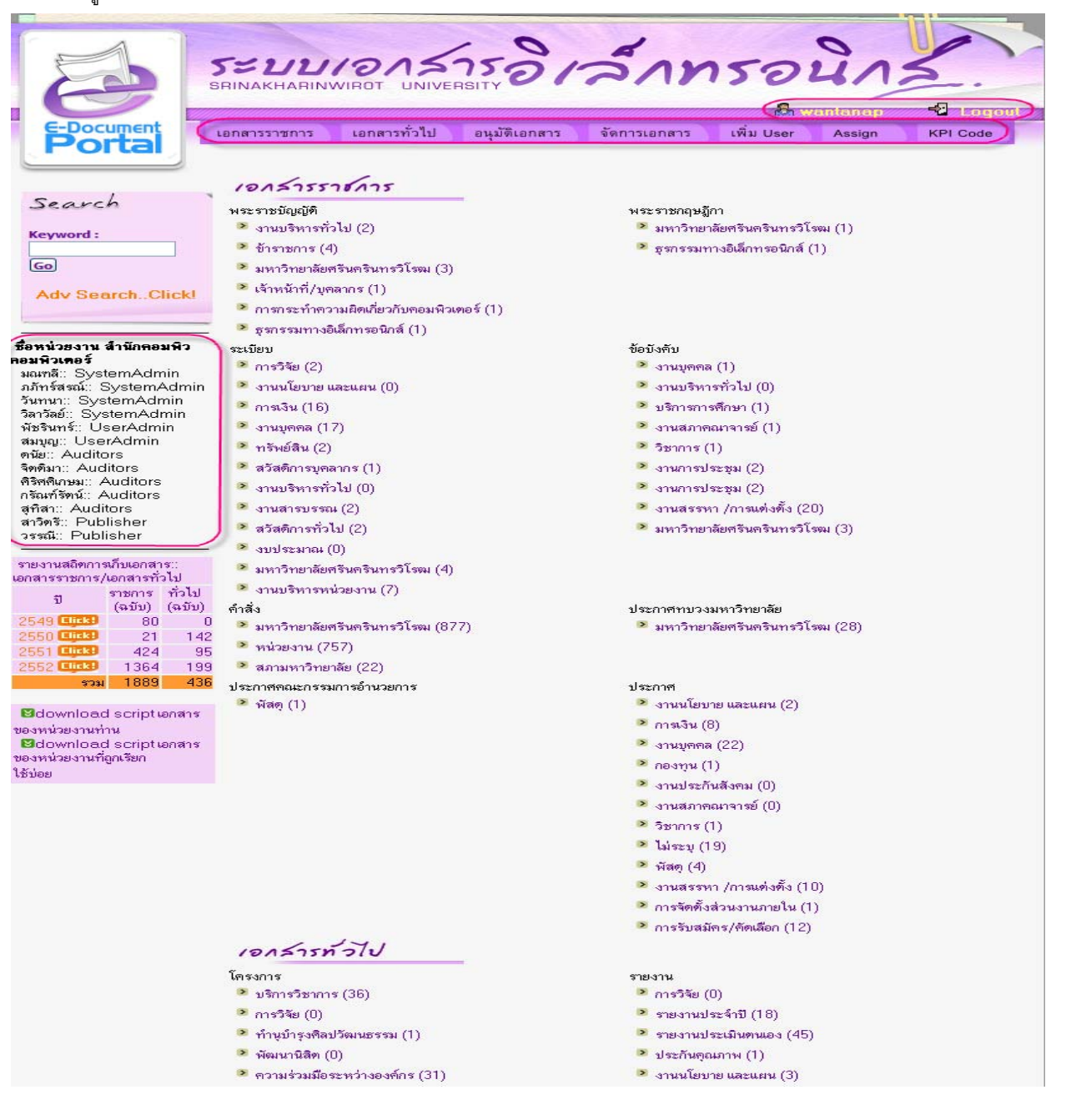

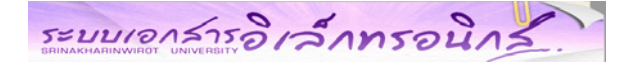

#### **เอกสารราชการ**

#### **การนําเอกสารเขาสูระบบ**

หลังจาก Login User เรียบรอยแลว กอนนําเอกสารจัดเก็บเขาระบบ ผูใชควรตรวจสอบวา**"** *มีเอกสารนี้ใน ระบบแลวหรือยัง? "* โดยสามารถตรวจสอบเอกสารที่มีอยูแลวในระบบ ไดจาก **เมนหนู าจ ัดการเอกสาร**และทําการ คนหาเอกสารนั้น

**การคนหา**

- o สามารถเลือกคนหาตาม หมวดเอกสาร , ประเภทเอกสาร ,ประเภทยอยของเอกสารและ Keyword โดยเลือกระบุเฉพาะบางส่วน หรือทั้งหมดได้
- o จากนั้น คลิกปุม Search
- O ระบบจะแสดงข้อมูลเอกสารที่มีอยู่ในระบบ พร้อมกับมี Action แก้ไขเอกสาร ,ยกเลิกเอกสาร และลบ เอกสาร หากผู้ใช้เป็นบุคคลประเภทนำเอกสารเข้าระบบ (Publisher) จะมีสิทธิ์เพิ่มเอกสารได้อย่าง เดียวจะไมเห็น icon การยกเลิก และการลบเอกสาร
- o หากผูใชตรวจสอบพบวายังไมมีเอกสารที่ตนเองจะนําเขาใหทาการเพ ํ ิ่มเอกสารโดยคลิกเมนูเพิ่ม เอกสารฉบับแรก

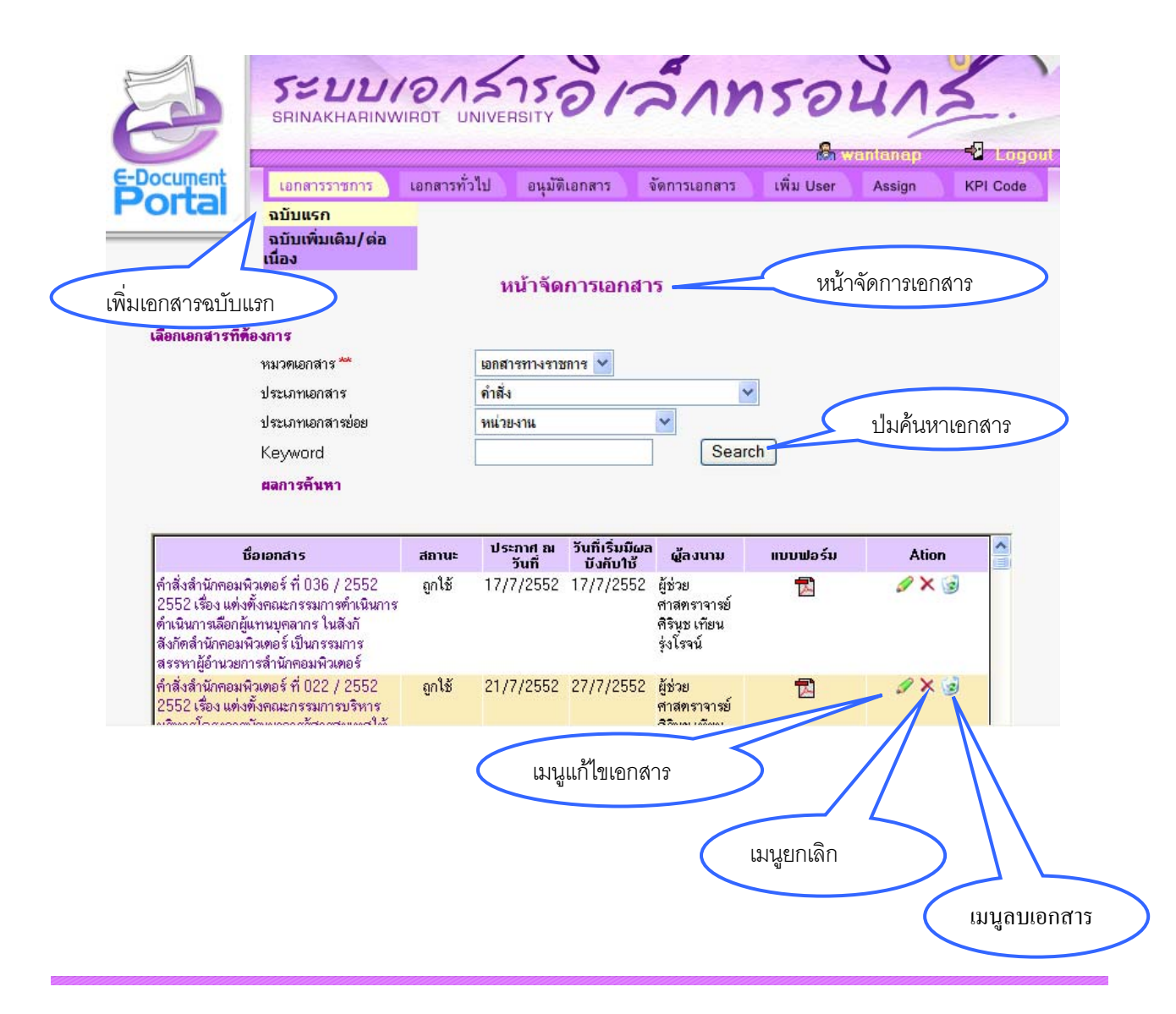

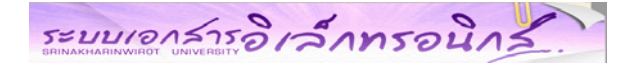

### **ขั้นตอนการนําเอกสารเขาสูระบบ แบงออกเปน 3 กรณี**

- **1. การเพิ่มเอกสารฉบับแรก**
- **2. การเพิ่มเอกสารฉบับเพิ่มเติม**
- **3. การเพิ่มแบบยกเลิกฉบับเกา แลวเพิ่มฉบับใหม**

### **1.การเพิ่มเอกสารฉบับแรก**

แบงหนาจอการทํางาน เปน 3 สวน ดังนี้

- 1.1 หน้าจอเพิ่มข้อมูลทั่วไป
- 1.2 หน้าจอเพิ่มเอกสารค้างคิง
- 1 3 หน้าจอเพิ่มไฟล์แบบ

### **1.1 หนาจอเพิ่มขอมูลทั่วไป**

ผูใชจะตองใสขอมูล ประเภทเอกสาร ,ประเภทยอยของเอกสาร ,ประเภทหนวยงาน ,ชื่อ หน่วยงาน, หากหน่วยงานภายนอกในระบบยังไม่มี สามารถเพิ่มโดยการคลิกที่ link ไปยังหน้าเพิ่ม ชื่อหน่วยงานภายนอก ,ชื่อเรื่อง ,พ.ศ. ,วันที่ประกาศ ,วันที่เริ่มมีผลบังคับใช้ ,วันที่สิ้นสุดการใช้ ,ชื่อผู้ ลงนาม ,ตําแหนง,หนวยงานตนเรื่อง,กลุมเปาหมาย จากนั้นคลิกปุม **เพิ่มเอกสาร**

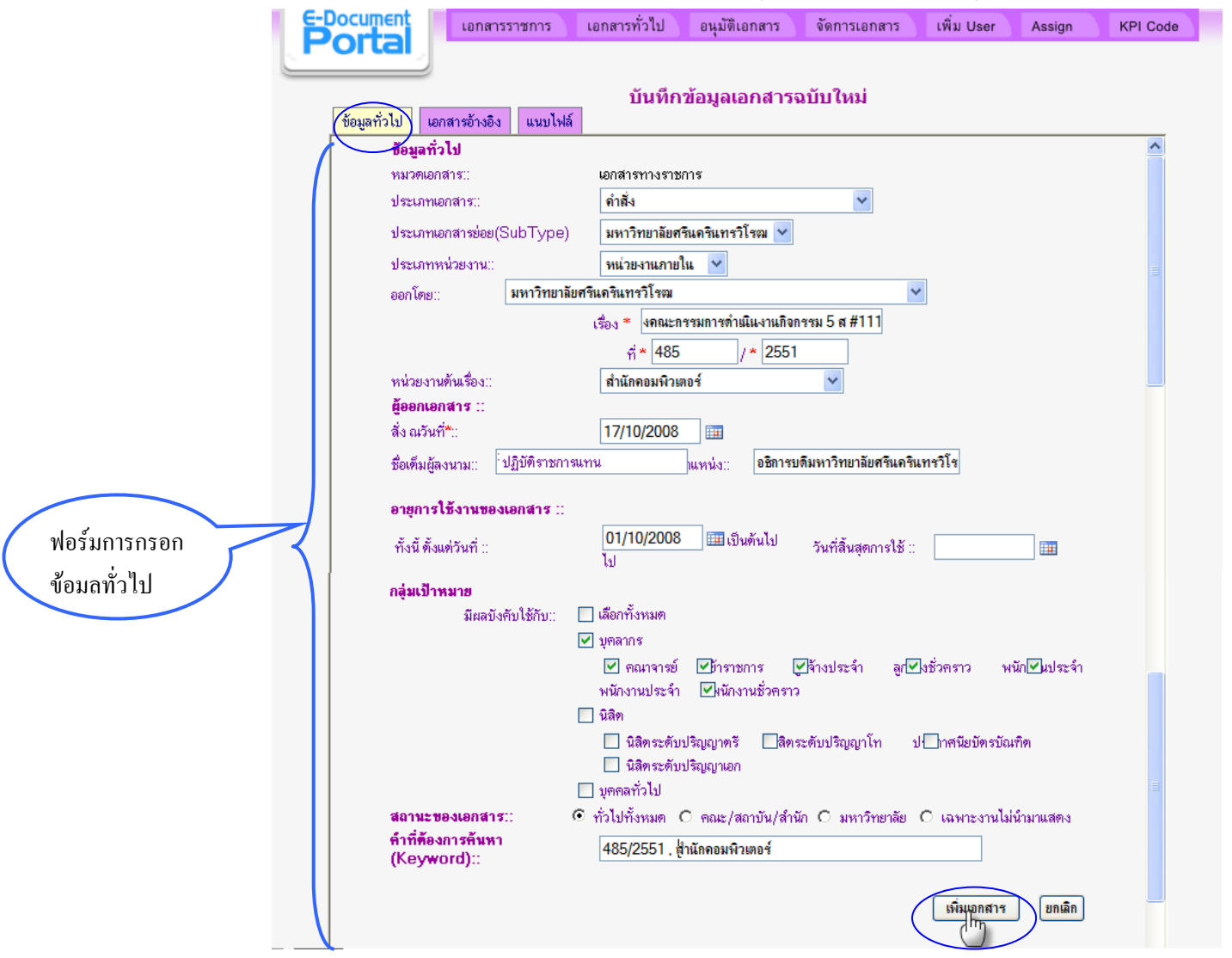

# ระบบเอาสารอิเล็กทรอนิกส์

**หมายเหตุ : การเลือกสถานะของเอกสาร คือการกําหนดสิทธิ์ในการเขาถ ึงเอกสาร ดังนี้**

Public : เผยแพร่ให้บุคคลทั่วไปสามารถเรียกดู/สืบค้นเอกสารได้

Faculty : เผยแพรเฉพาะบุคคลที่อยูภายใน คณะ/สถาบัน/สํานัก ของเอกสารเทานั้น โดยผูเรียกดู เอกสารจะตองทําการล็อคอินดวยบัวศรีไอดี

University : เผยแพรเฉพาะบุคคลที่อยูภายในมหาวิทยาลัย หรือผูที่มีบัวศรีไอดีโดยผูเรียกดู เอกสารจะตองทําการล็อคอินดวยบัวศรีไอดี

สถานะของการอนมุ ัติจะเปน **"รอการอนุมัติ"**แลวระบบจะทําการสงเมลลแจงไปยัง ผู้อนุมัติเอกสาร เมื่อผู้อนุมัติเอกสารเข้ามาทำการอนุมัติเอกสารแล้ว ระบบจะแสดงเอกสารนั้น บนระบบพรอมปรับสถานะเอกสารเปน "อนุมัติ"

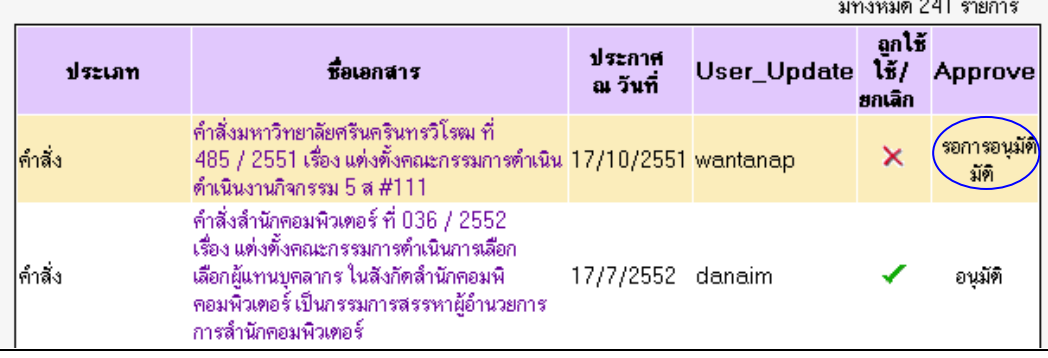

### **1.2 หนาจอเพิ่มเอกสารอางอิง**

หากเอกสารมีอยู่ในระบบ ให้เลือกประเภทของเอกสาร และชื่อเรื่อง หากยังไม่มีให้ทำการ

เพิ่มโดยคลิกที่ Link เพิ่มชื่อเอกสารอางอิง

• เพิ่มชื่อเอกสารอ้างอิงที่มีอยู่ในระบบ

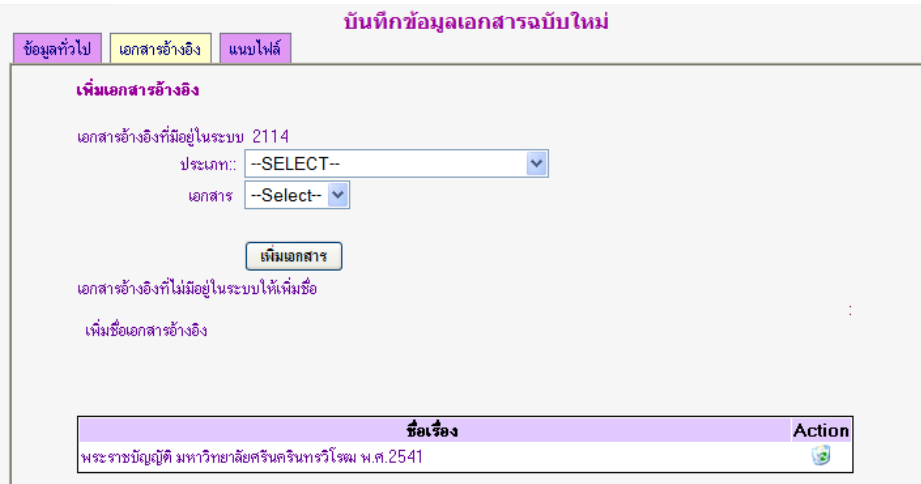

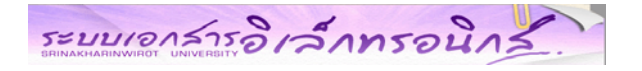

• เพิ่มชื่อเอกสารอางอ ิงทไมี่ มีอยูในระบบ

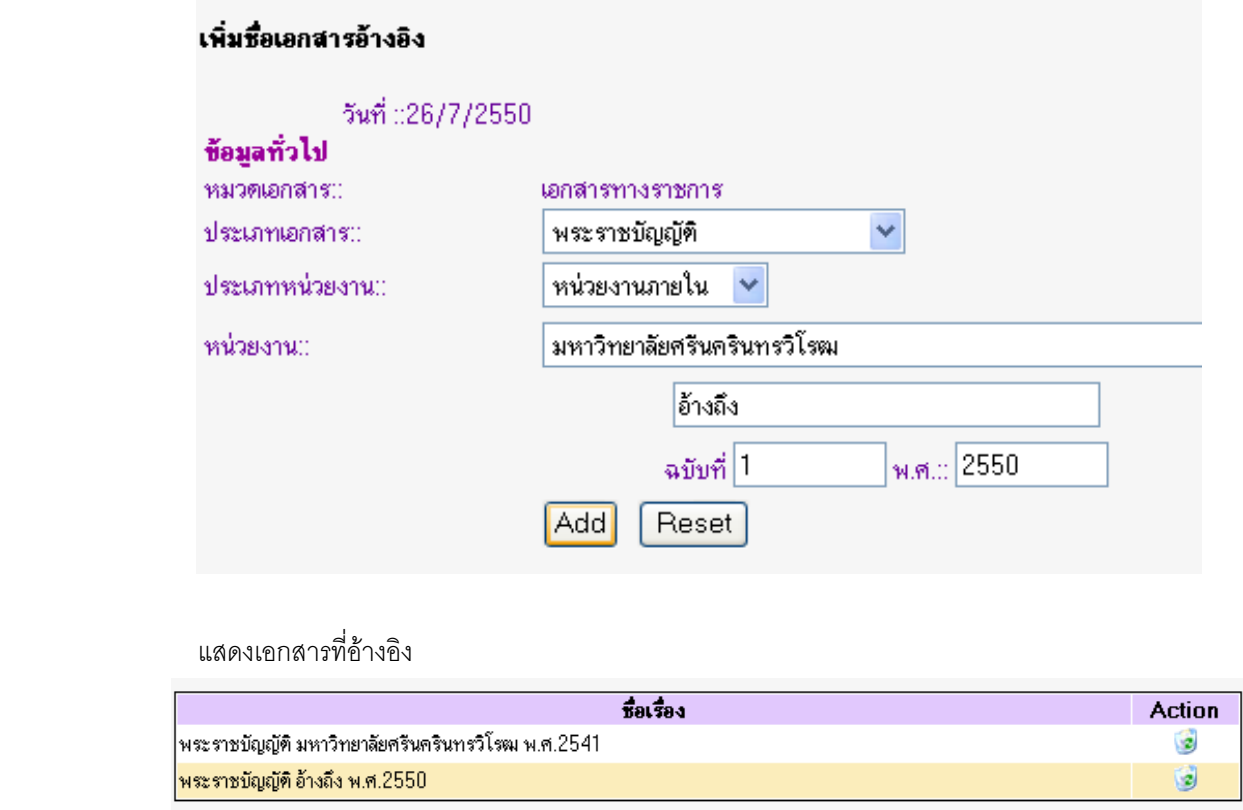

<u>หมายเหตุ</u> กรณีเพิ่มเอกสารอ้างอิงที่ยังไม่มีในระบบ ระบบจะทำการเพิ่มเอกสารนั้นในระบบตั้งแต่ฉบับแรกจนถึงฉบับที่ อางถึงและจะมผีูทําหนาที่ดูแลกําหนดชื่อหนวยงานผ ูรับผิดชอบ เอกสารนั้นในภายหลัง

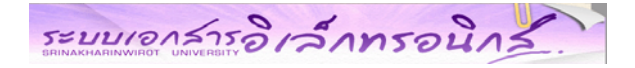

### **1.3 หนาจอเพิ่มไฟลแนบ**

เพื่อทําการแนบไฟลซึ่งระบบมีการจัดเก็บ ไฟลนามสกุล PDF เก็บที่ชอง PDF File หาก เปนไฟลนามสกุลอื่น เชน doc ,Excel ,txt และนามสกุลอื่นๆใหเก็บที่ชอง Other File หากมีหลาย ไฟลสามารถเพมได ิ่ เรื่อยๆทีละคู

หมายเหตุ หากเลือกไฟล์ผิดให้คลิกปุ่มลบเอกสารที่เมนู Action แล้วทำการเพิ่มไฟล์ใหม่

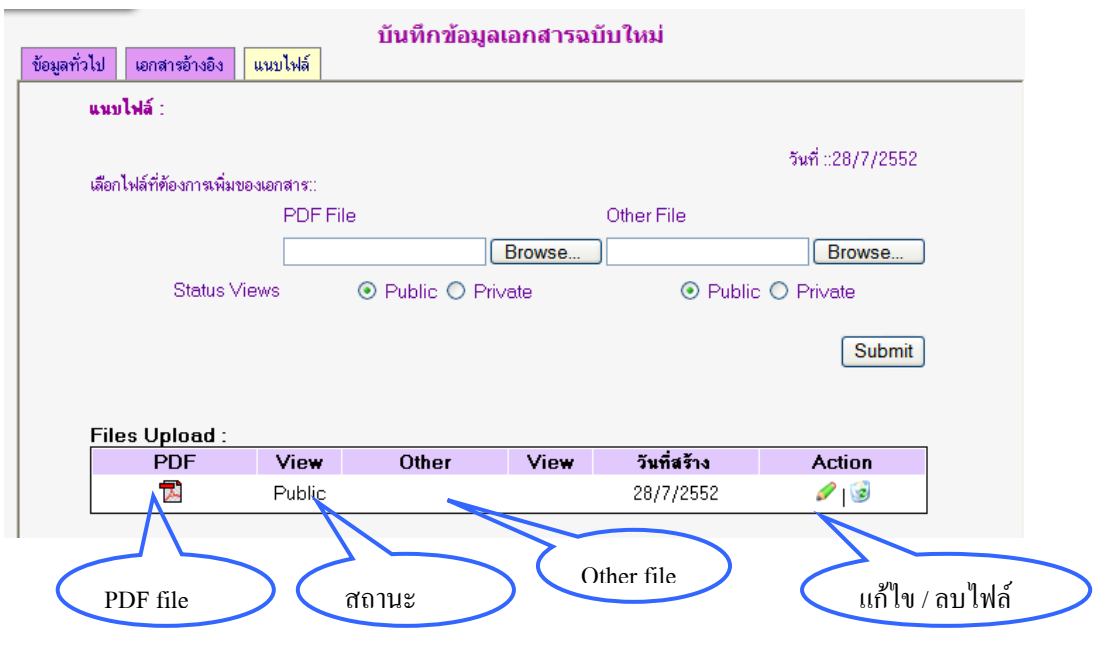

**การเลือก Status Views** ของไฟลแนบ

Public: สําหรับเอกสารที่ตองการเผยแพร

Private: สำหรับจัดเก็บเอกสารต้นฉบับที่สามารถนำกลับมาแก้ไขใหม่ได้

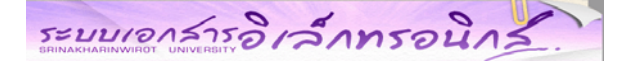

### **2.การเพิ่มเอกสารฉบับตอเนื่อง/ฉบับเพิ่มเติม เลือกเมนู "เอกสารราชการฉบับเพิ่มเติม" บนแถบเมนูดานบน**

*( \* เอกสารฉบับแรกจะตองผานการอนุมัติกอน ผูใชจึงจะสามารถเพิ่มเอกสารฉบับตอเนื่องได )*

ผู้ใช้ทำการเลือกประเภท และชื่อเอกสาร เสร็จแล้วให้คลิกปุ่ม "แสดงเอกสารของชุดนี้"

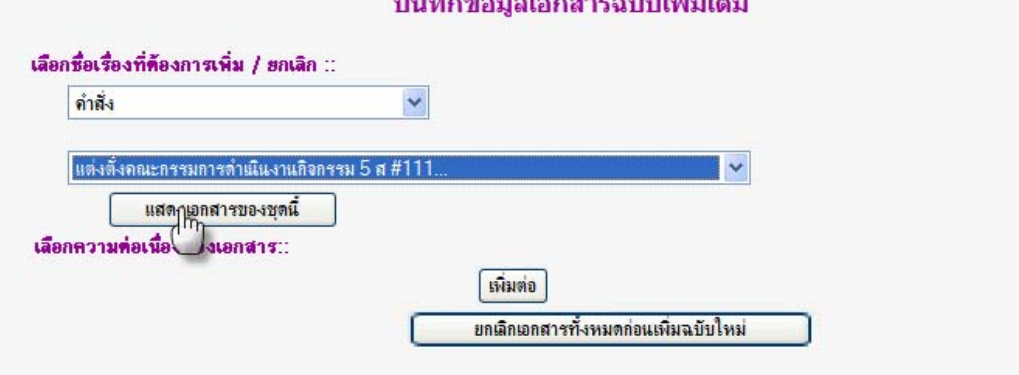

ระบบจะแสดงจำเอกสารทั้งหมด ของเอกสารชุดที่ผู้ใช้เลือก จากนั้นให้ผู้ใช้เลือกตัวดำเนินการต่อที่ต้องการ ดังนี้

- 1. เพิ่มต่อ หมายถึงต้องการเพิ่มฉบับต่อจากที่มีอยู่ทั้งหมด
- 2. ต้องการยกเลิกทุกฉบับ แล้วทำการเริ่มต้นเป็นฉบับแรกใหม่

จากตัวอยางเปนคําสั่งเพิ่มเติม ของป 2551 ดังนั้นใหผูใชคลิก **" ปุมแสดงเอกสารของชุดนี้ "**

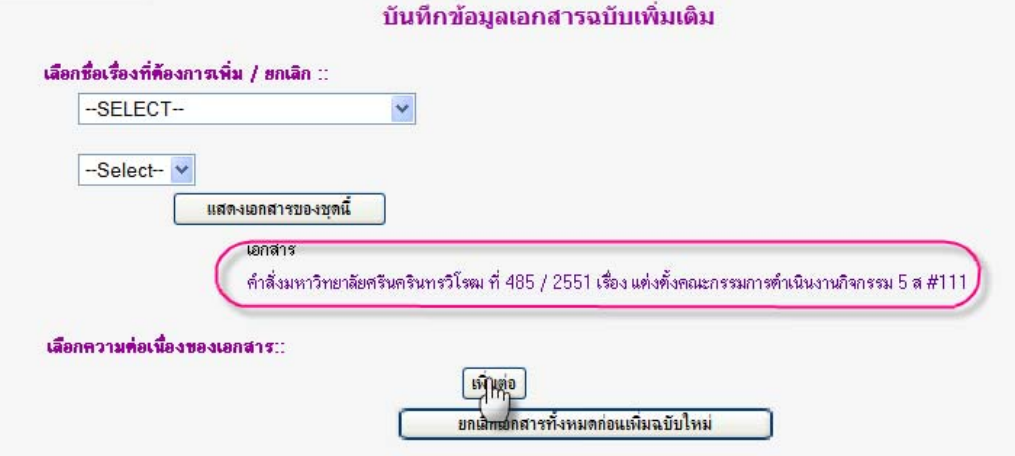

- จากนั้นเขาส ูขั้นตอนการนําเอกสารเขาสูระบบ แบงหนาจอการทํางานออกเปน 3 สวน ดังนี้
	- 2.1 หน้าจอเพิ่มข้อมูลทั่วไป
		- 2.2 หน้าจอเพิ่มเอกสารอ้างอิง
		- 2 3 หน้าจอเพิ่มไฟล์แบบ

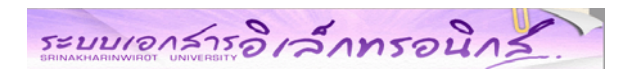

## **2.1 เพิ่มขอมูลทั่วไป**

หนาจอการเพิ่มขอม ูลทั่วไปของเอกสาร โดยระบบจะแสดงขอมูลเดมของเอกสารฉบ ิ บแรก ั

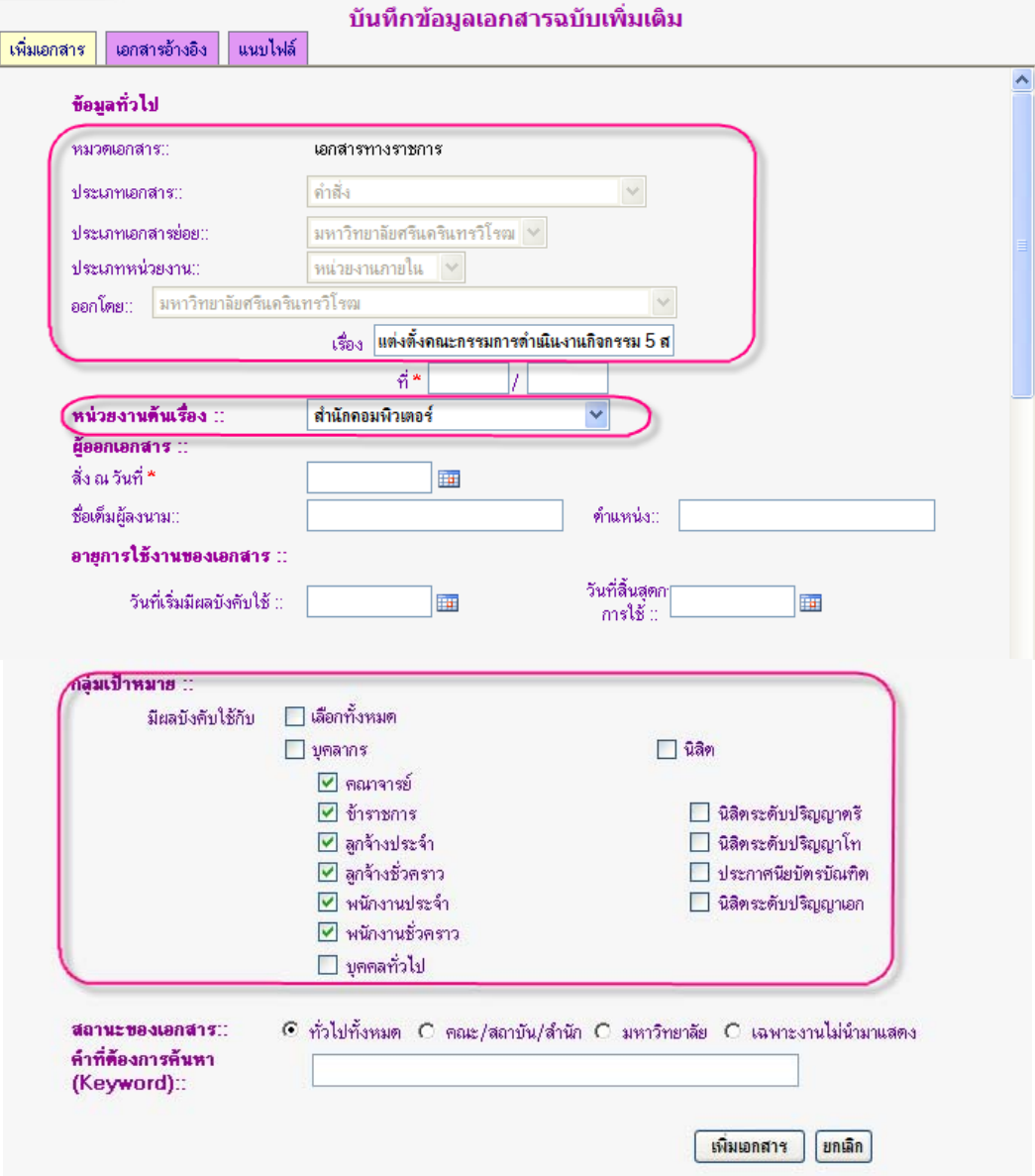

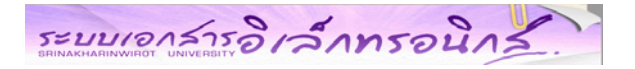

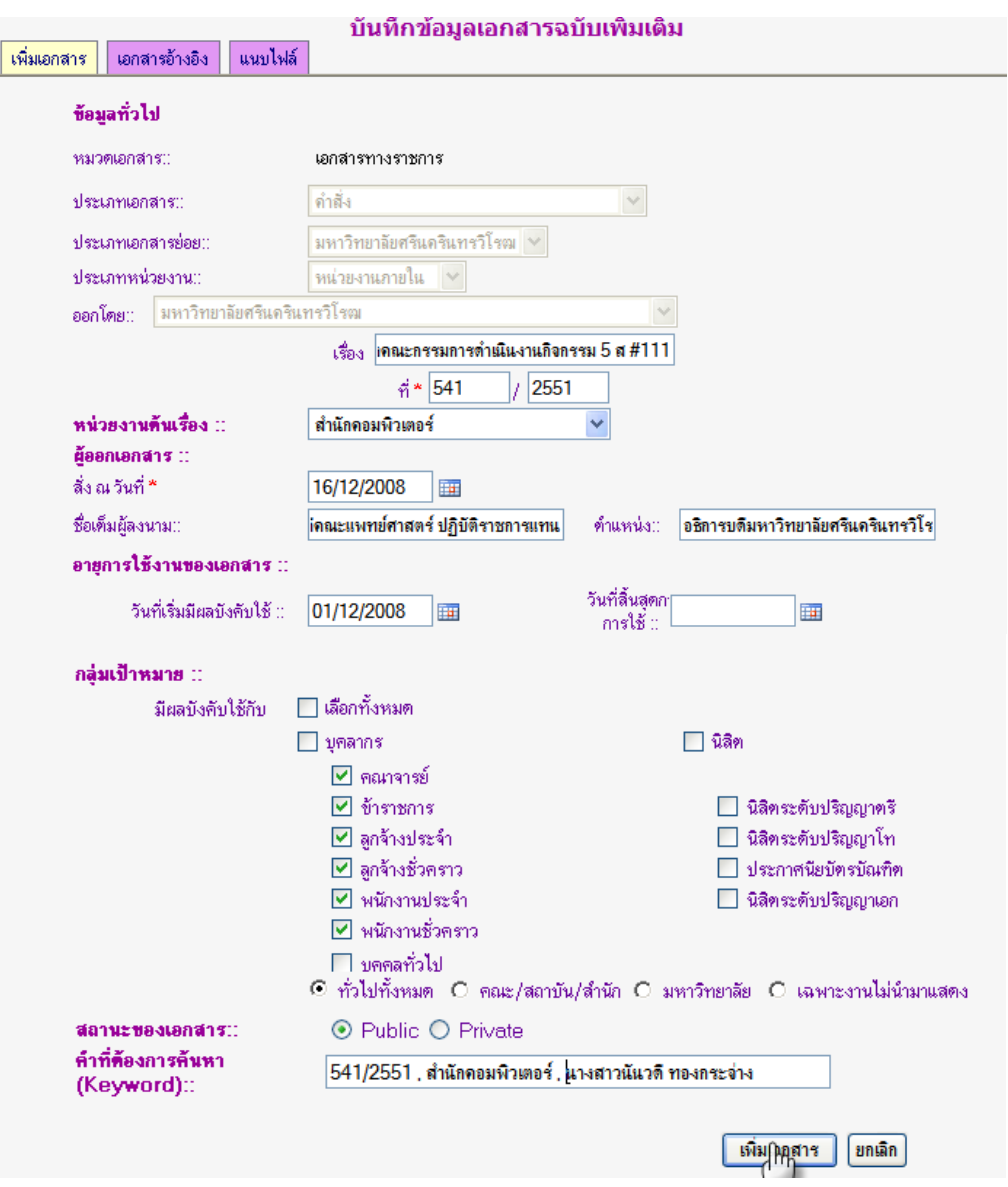

## จากนั้นใหผูใชทําการแกไขหรอเพื ิ่มเติมขอมูลทั่วไปของเอกสารเสร็จแลว**คลิกปุม เพิ่มเอกสาร**

ระบบจะแสดงผลการอนุมัติวา **"รอการอนุมัติ"** ดังรูปดานลาง

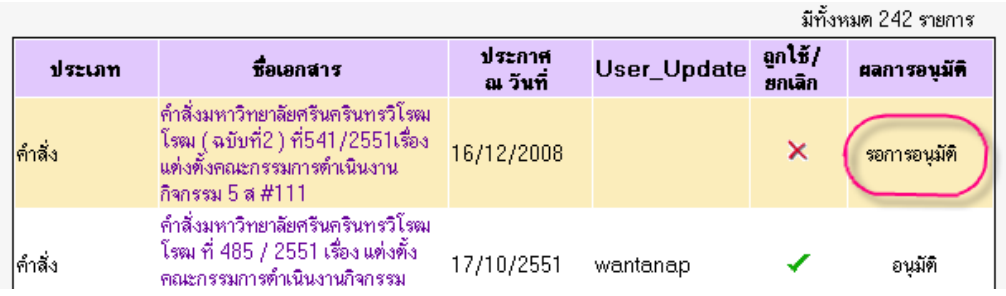

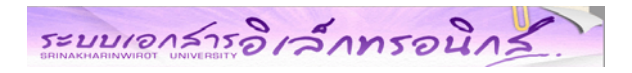

## **2.2 เพิ่มเอกสารอางอิง**

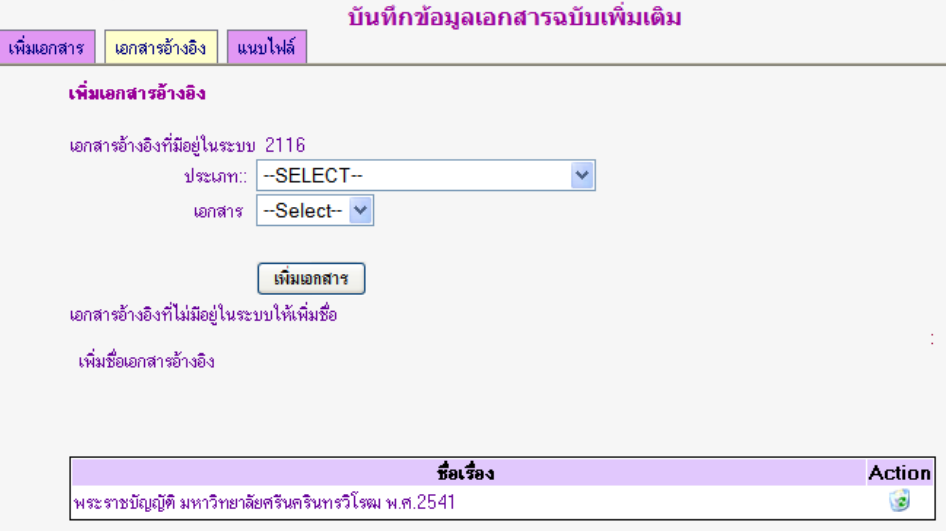

## **2.3 เพิ่มไฟลแนบ**

หากไฟลที่แนบไมถูกตอง หรือตองการแกไขสถานะไฟล ใหคลิกที่ไอคอน หรือ

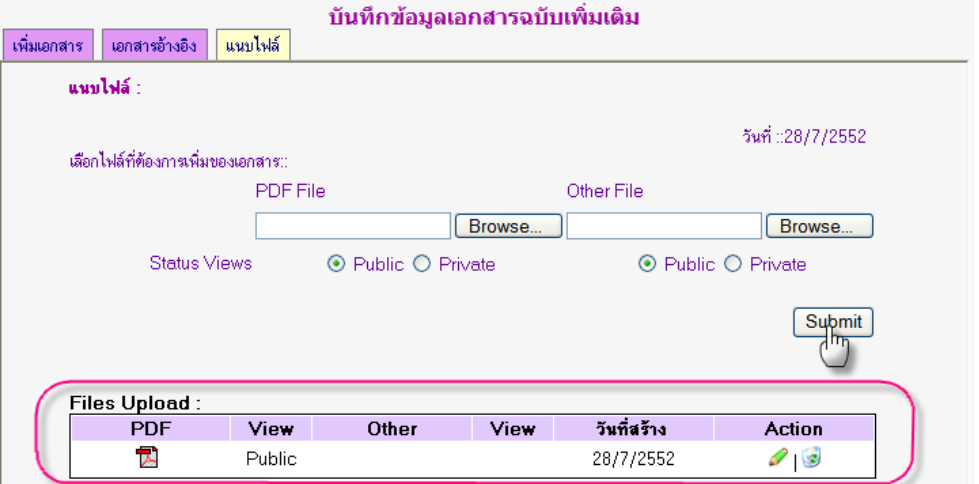

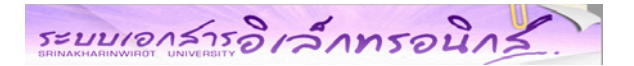

### **3. การเพิ่มเอกสารฉบับตอเนื่อง/ฉบับเพิ่มเติม แบบยกเลิกกอนเพิ่มฉบับใหม**

ผู้ใช้ทำการเลือกประเภท และชื่อเรื่องที่ต้องการ จากนั้นคลิกปุ่ม "แสดงเอกสารของชุดนี้" ระบบจะ แสดงเอกสารที่กําลังจะถูกยกเลิก ของชุดที่ผูใชเลือก จากนั้นคลิกปุม "ยกเลิกกอนเพิ่มฉบับใหม" จะปรากฏ หน้าจอ ให้ผู้ใช้ป้อนวันที่เอกสารมีผลให้ถูกยกเลิก เสร็จแล้วคลิกปุ่ม "ตกลง"

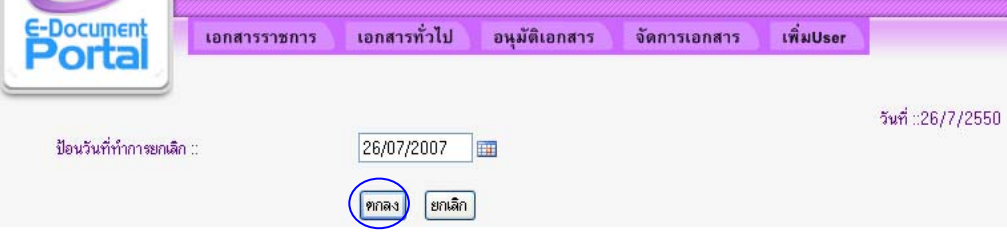

จากนั้นเขาส ูขั้นตอนการนําเอกสารเขาสูระบบ

แบงหนาจอการทํางานออกเปน 3 สวน

- 3.1 หนาจอเพิ่มขอมูลทั่วไป
- 3.2 หน้าจอเพิ่มเอกสารอ้างอิง
- 3.3 หน้าจอเพิ่มไฟล์แนบ

## **3.1 หนาจอเพิ่มขอมูลทั่วไป**

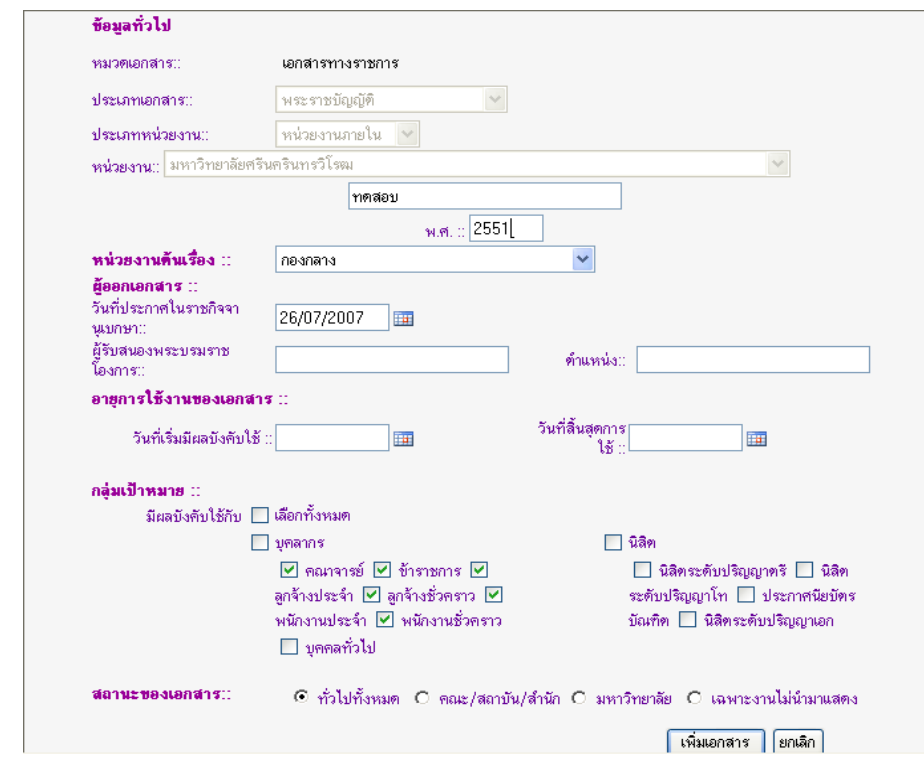

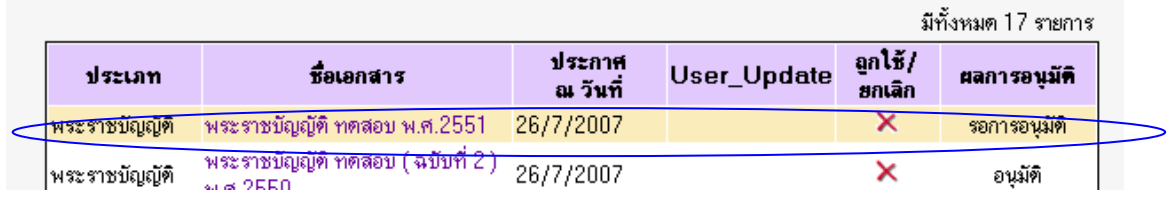

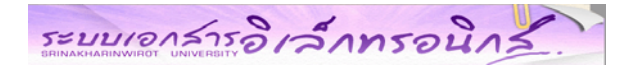

## **3.2 หนาจอเพิ่มเอกสารอางอิง**

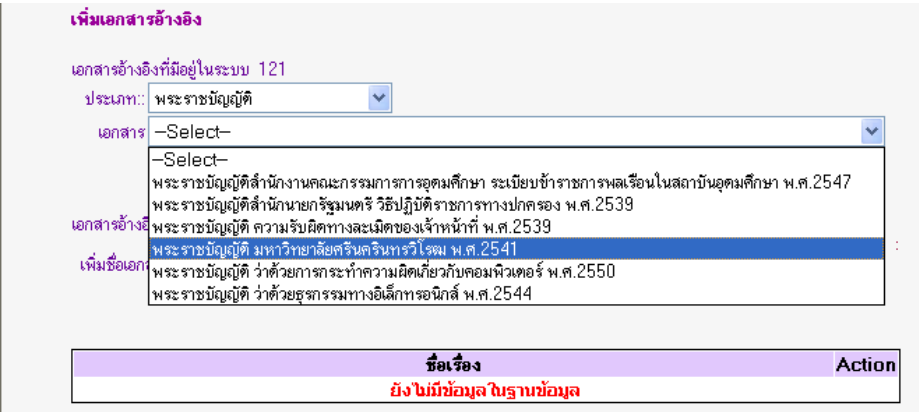

## **3.3 หนาจอเพิ่มไฟลแนบ**

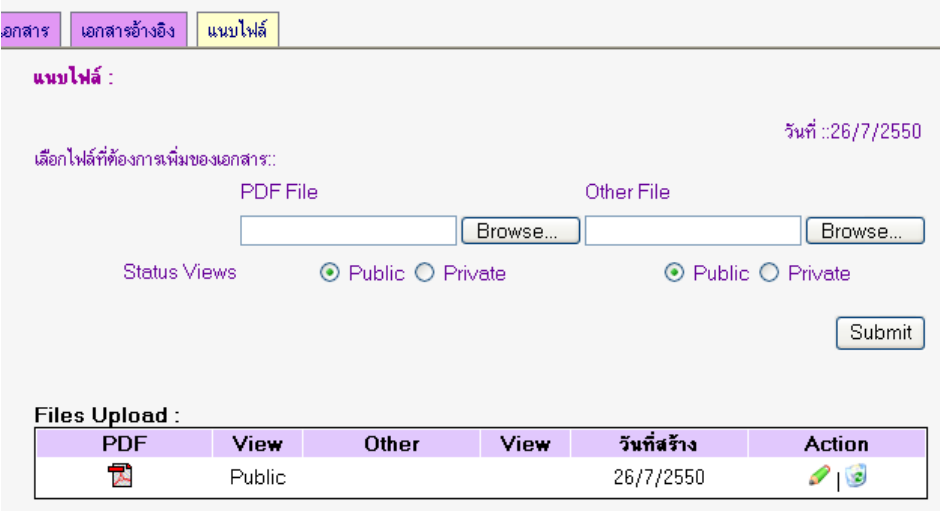

### **การอนุมัติเอกสาร**

ผูอนุมัติเอกสารมีสิทธิ์เรียกดูเอกสารนั้นกอน โดยการคลิกที่ชื่อเอกสาร หรือทําการแกไขเอกสาร โดยการคลิกที่ไอคอน สําหรับการอนุมัติเอกสารทำได้โดยการคลิกที่ Check box หน้าเอกสารที่ต้องการ แล้วกด ปุม "ตกลง" หากตองการยกเลิกการอนุมัติเอกสาร ใหคลิกที่ไอคอน

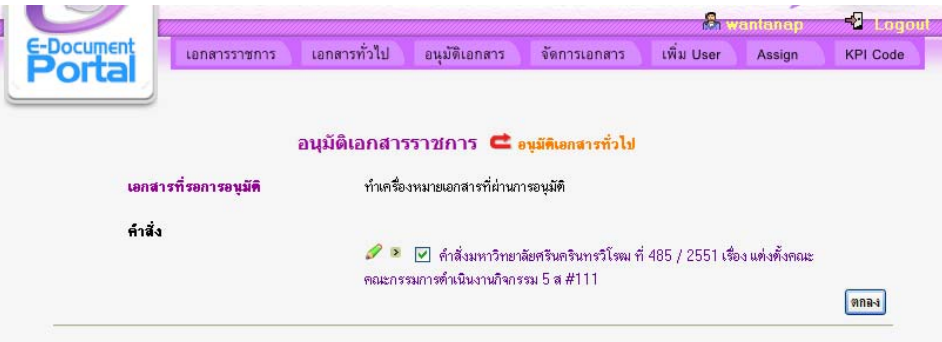

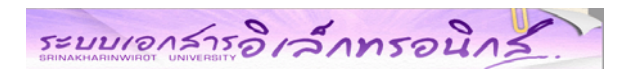

### **การจัดการเอกสาร**

ผูใชสามารถเขามาจัดการเอกสาร **ไดแก แกไข / ลบ / ยกเลิกเอกสาร ไ**ดโดยไปที่เมนู**"จัดการเอกสาร"** หน้าจอการจัดการเอกสาร ให้เลือกหมวดเอกสาร ราชการ/ทั่วไป ประเภทเอกสาร ,ประเภทย่อยเอกสาร และ Keyword จากนั้น**คลิกปุม " Search "**

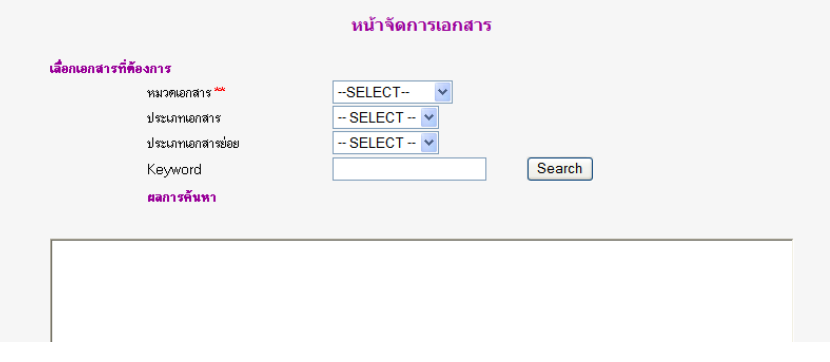

**ภาพแสดงการเปรียบเทียบเครองม ื่ ือสําหรับจัดการเอกสาร ตามประเภทของ User ตางๆ ดังนี้**

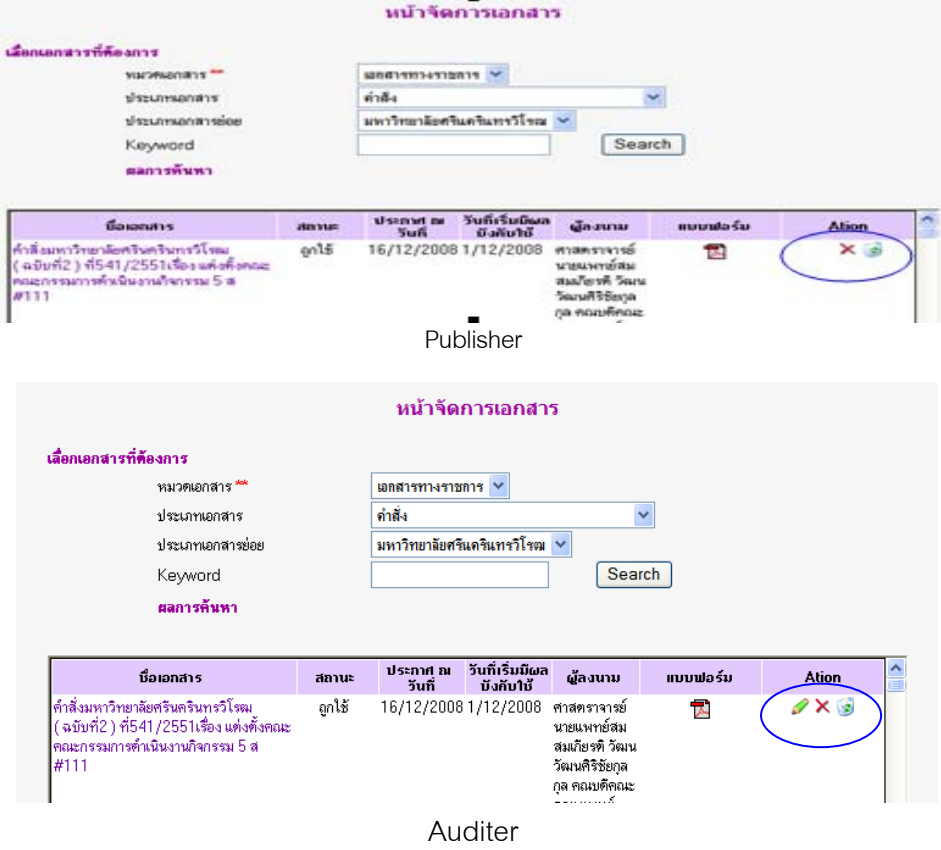

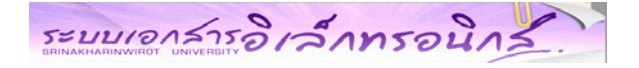

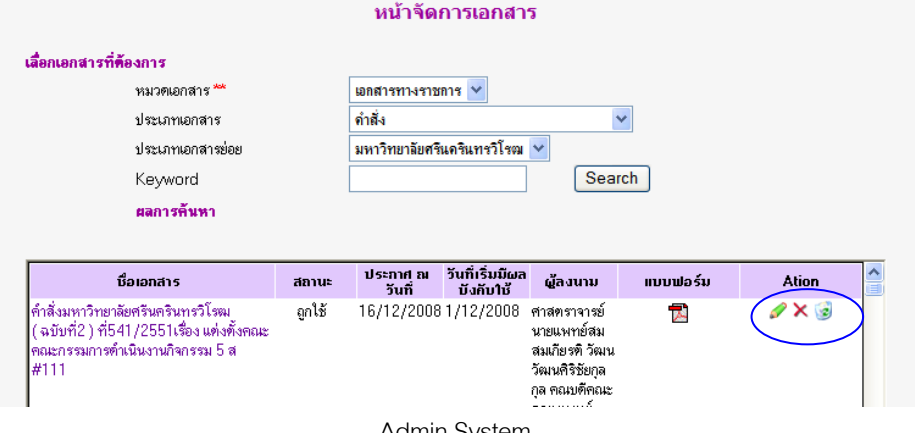

#### Admin System

### **การแกไขขอมูล**

ึ - – – – <sub>ระ</sub>.<br>สามารถทำได้โดยการคลิกที่ไอคอน ≁ี เพื่อเข้าสู่หน้าจอการแก้ไขข้อมูล

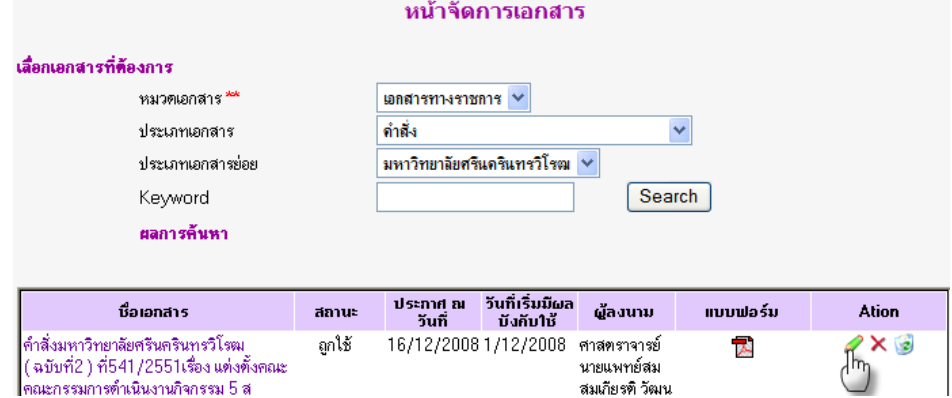

ระบบจะแสดงข้อมูลเดิมของเอกสาร ผู้ใช้ทำการแก้ไขข้อมูลใหม่ เสร็จแล้วคลิกปุ่ม "แก้ไขเอกสาร" ผูใชสามารถเลือกแกไขไดทั้ง 3 สวน

- 1. แก้ไขข้อมูลทั่วไป
- 2. แก้ไขเอกสารอ้างอิง
- 3. แก้ไขไฟล์แนบ

### **1. แกไขขอมูลทั่วไป**

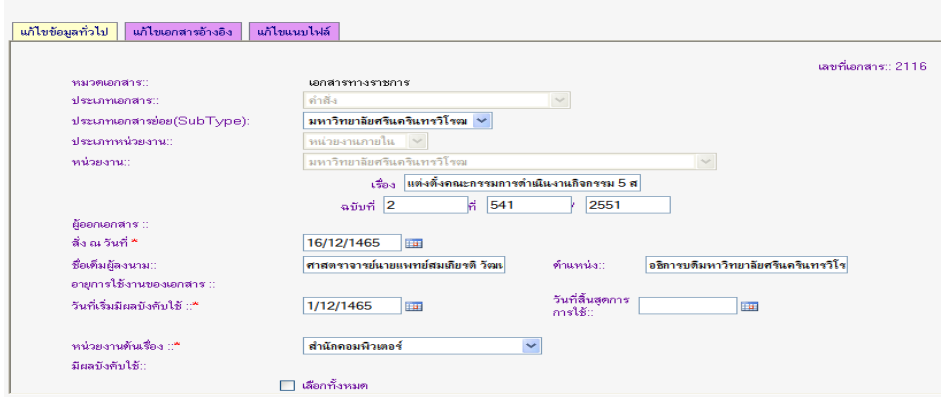

้<br>แก้ไขข้อมูลเอกสาร

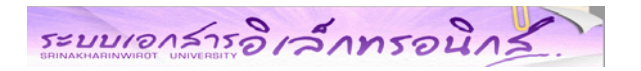

## **2. แกไขเอกสารอางอิง**

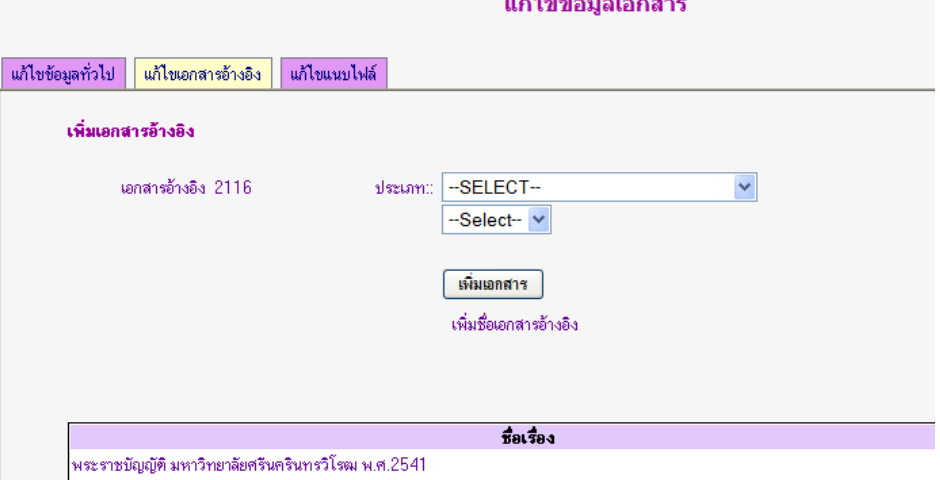

r s

## **3. แกไขไฟลแนบ**

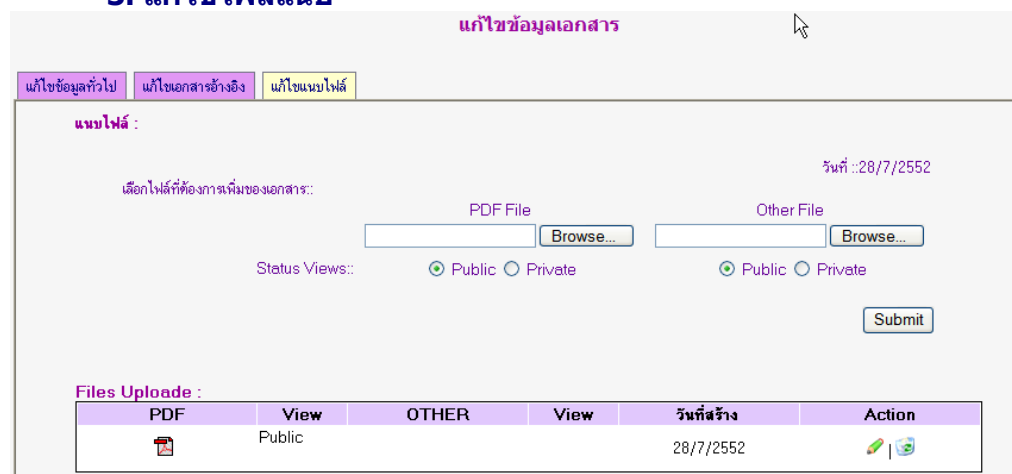

 $\overline{N}$ 

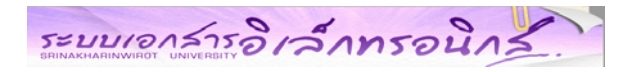

### **การจัดการUser**

-- - - - - - - - -<br>โดยการคลิกที่เมนู "จัดการUser" เพื่อเข้าสู่หน้าจอการจัดการ User มี 3 ส่วน คือ

- 1. การเพิ่ม User
- 2. การแกไข User
- 3. การลบ User

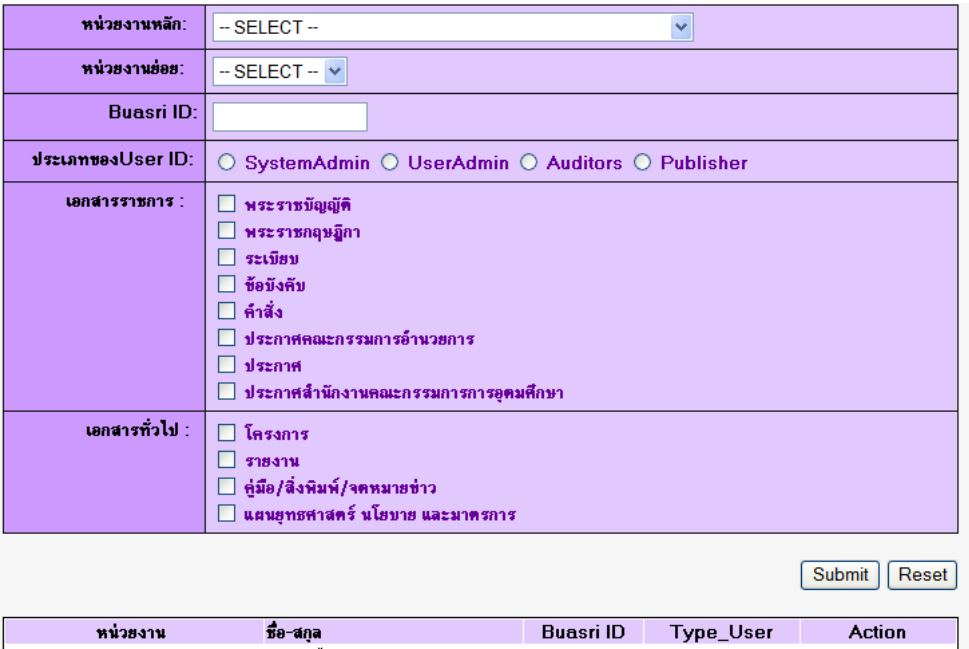

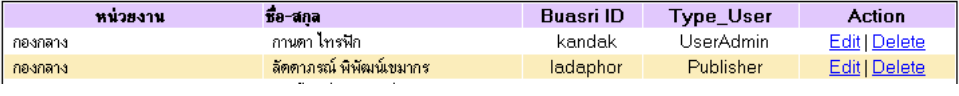

### **1. การเพิ่ม User**

ผูใชเลือกหนวยงาน ,ชื่อ Buasri ID , ประเภทของ User ความสามารถในการจัดการของเอกสาร

ราชการและเอกสารทั่วไป เสร็จแลว **คลิกปุม " Submit "**

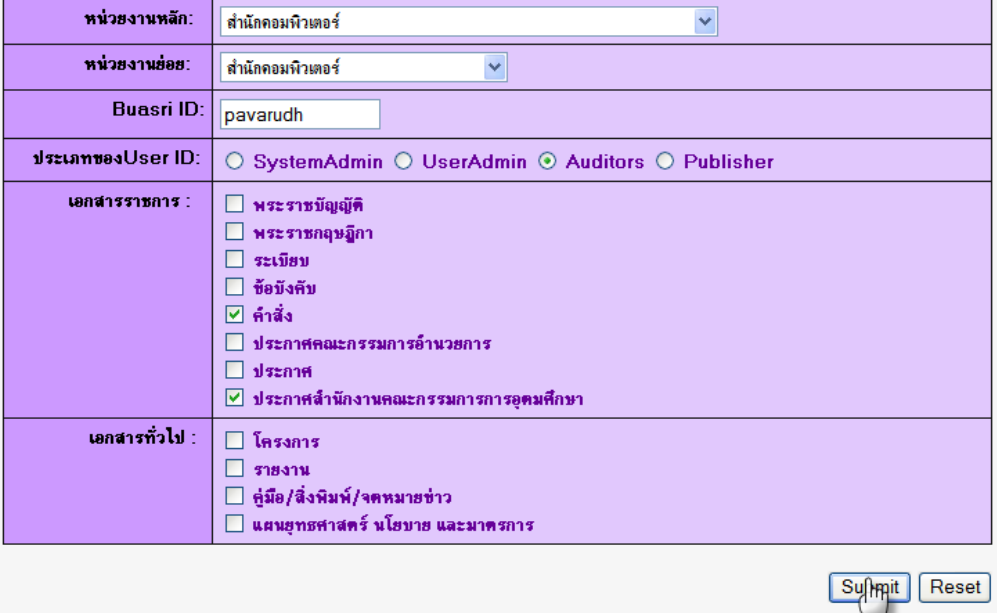

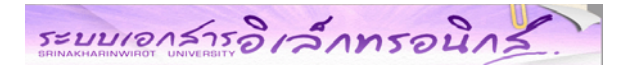

### **2. การแกไข User**

ผูใชคลิก **" Edit "** จะปรากฏหนาจอการแกไขแสดงขอมูลเดิม จากนั้นใหผูใชทําการเปลี่ยนแปลง

### ขอมูลใหม เสร็จแลว **คลิกปุม " Edit "**

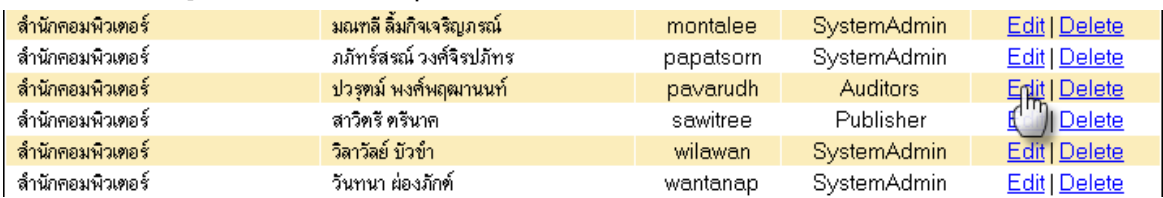

## ระบบจะแสดงขอม ูลเดิม จากนั้นใหผูใชทําการแกไขขอมูล เสร็จแลว **คลิกปุม " Edit "**

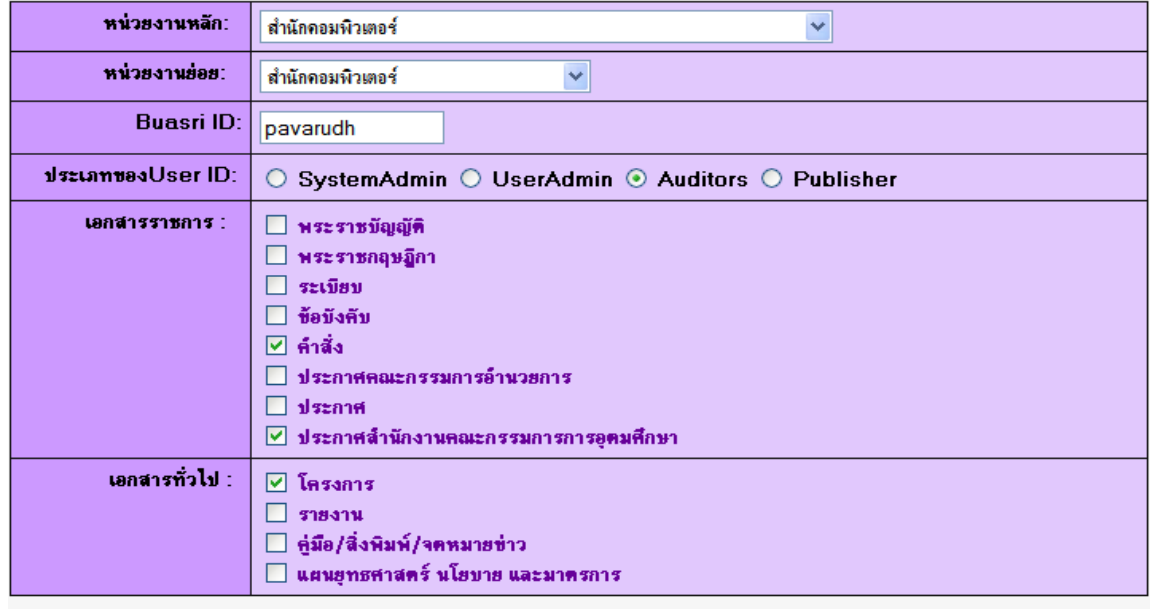

**[中 Cancel**]

### **3. การลบ User**

### ผู้ใช้คลิก "Delete" ระบบจะทำการลบให้โดยอัตโนมัติ

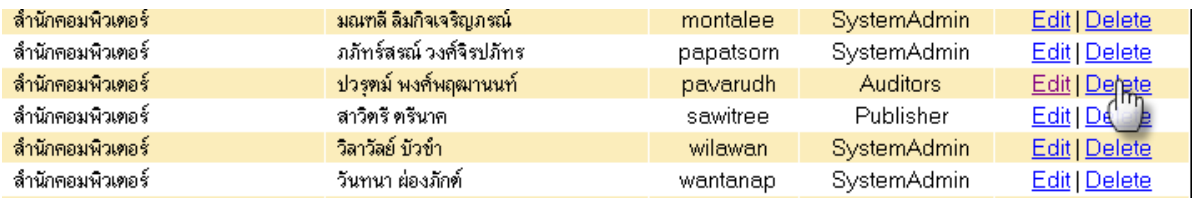

### ระบบจะแสดงผลการลบขอมูลใหผูใชทราบ ดังรูปดานลางนี้

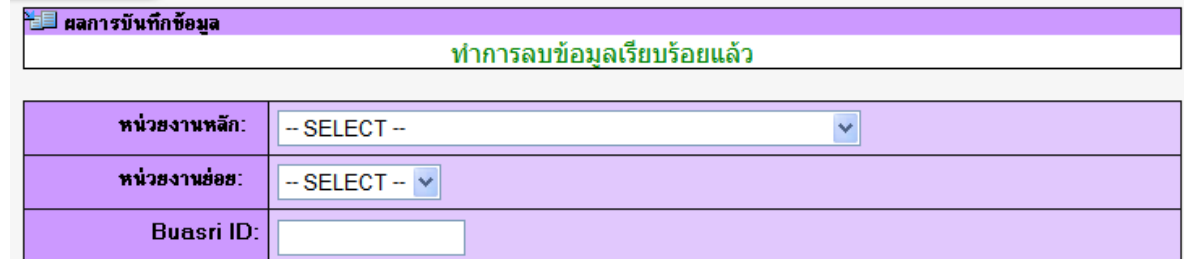

# ระบบเอาสารอิเล็กทรอนิกส์

### **การยกเลิกเอกสาร** สามารถทำได้ 2 วิธี

1. การยกเลิกชุดเอกสารที่ผู้ใช้เลือกทั้งหมด แล้วแทนที่ด้วยการนำเอกสารฉบับใหม่เข้าระบบ โดยระบบจะเริ่ม ้นับฉบับที่นำเข้าไปใหม่เป็นฉบับที่ 1 วิธีนี้สามารถทำได้โดยการไปที่เมนู "เพิ่มเอกสารราชการฉบับเพิ่มเติม" ซึ่งได้กล่าวไปแล้วข้างต้น

2. โดยการค้นหาจากเมน "หน้าจัดการเอกสาร" และคลิกที่ไอคอน × ระบบจะแสดงหน้าจอป้อนวันที่ ี เอกสารมีผลให้ถกยกเลิก เสร็จแล้วคลิกป่ม "ตกลง" ระบบจะทำการยกเลิกเอกสารชดที่ผ้ใช้เลือกให้มีสถานะ เป็น "ยกเลิก" ( ฟังก์ชันนี้จะใช้ได้เฉพาะ User ประเภท Auditors และ AdminSystem เท่านั้น )

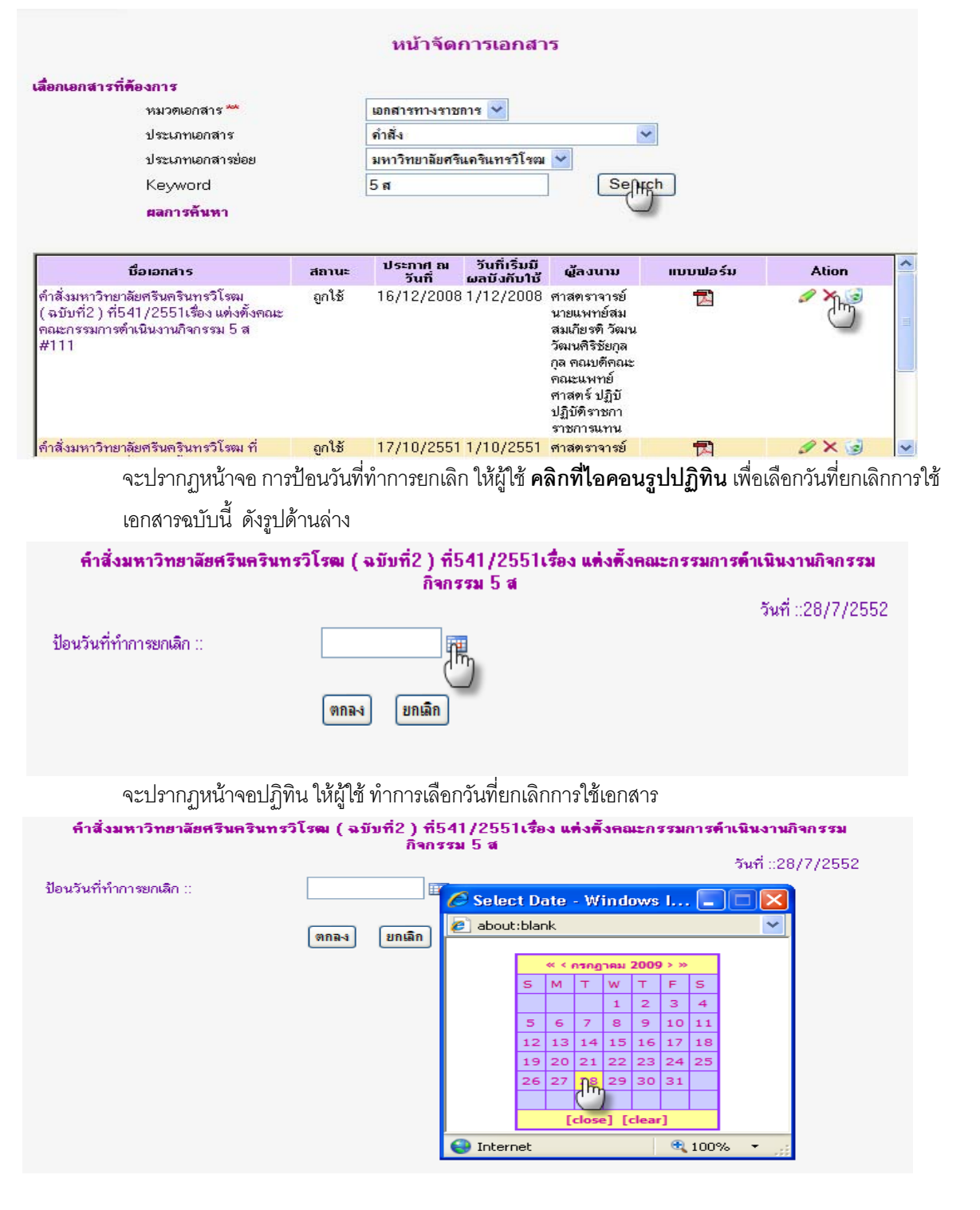

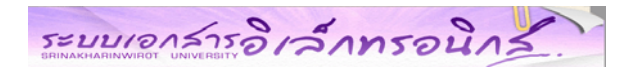

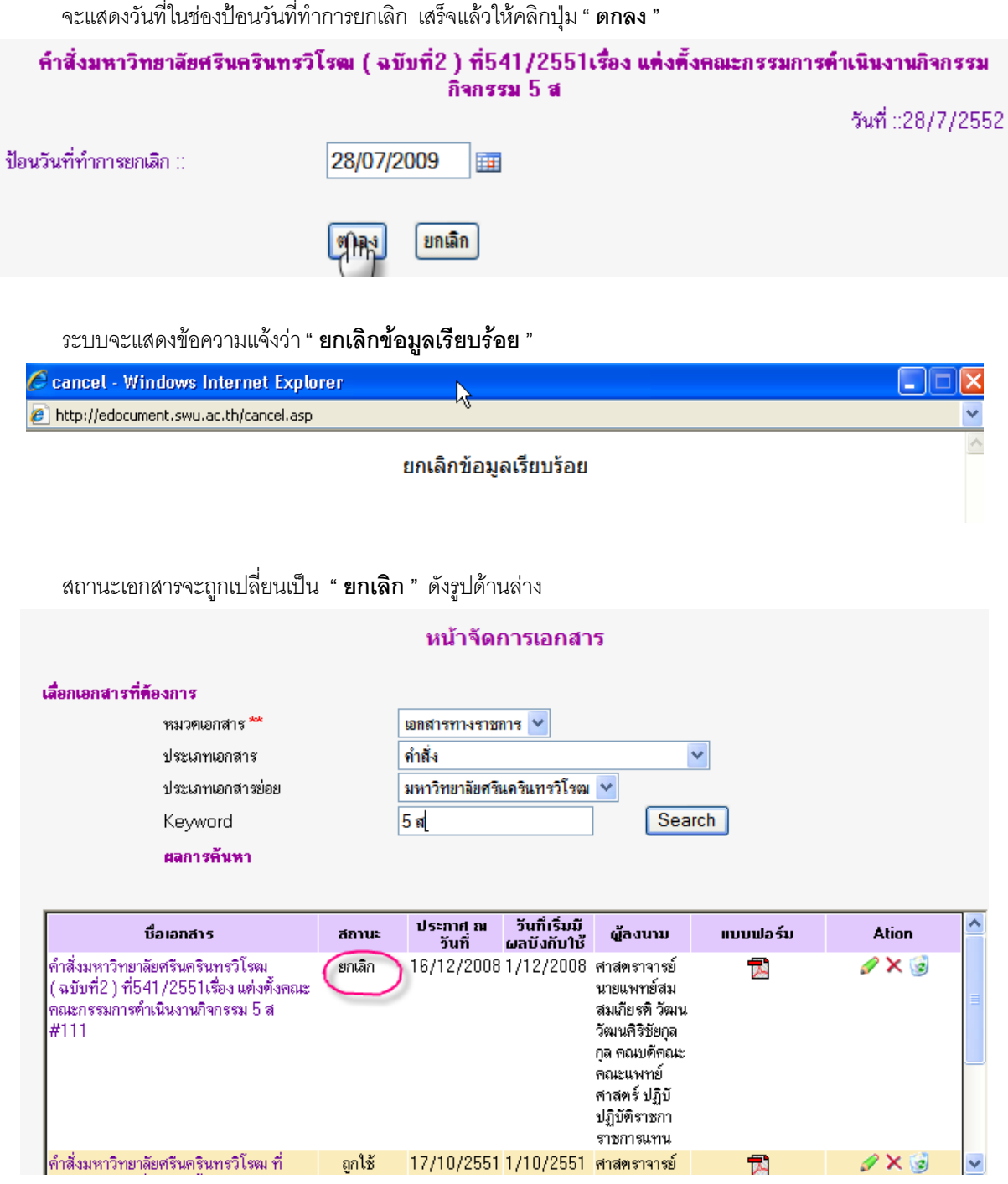

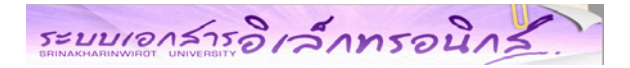

#### **การลบเอกสาร**

จากหนาจอจัดการเอกสาร เมอทื่ าการค ํ นหาเอกสารที่ตองการลบเรียบรอยแลว ให**คล ิกที่ไอคอน** ระบบ จะแสดงขอความถามยืนยันความตองการลบเอกสารอีกครั้งแลวจึง**คลิกปุม OK** เพื่อเปนการยืนยันการลบ

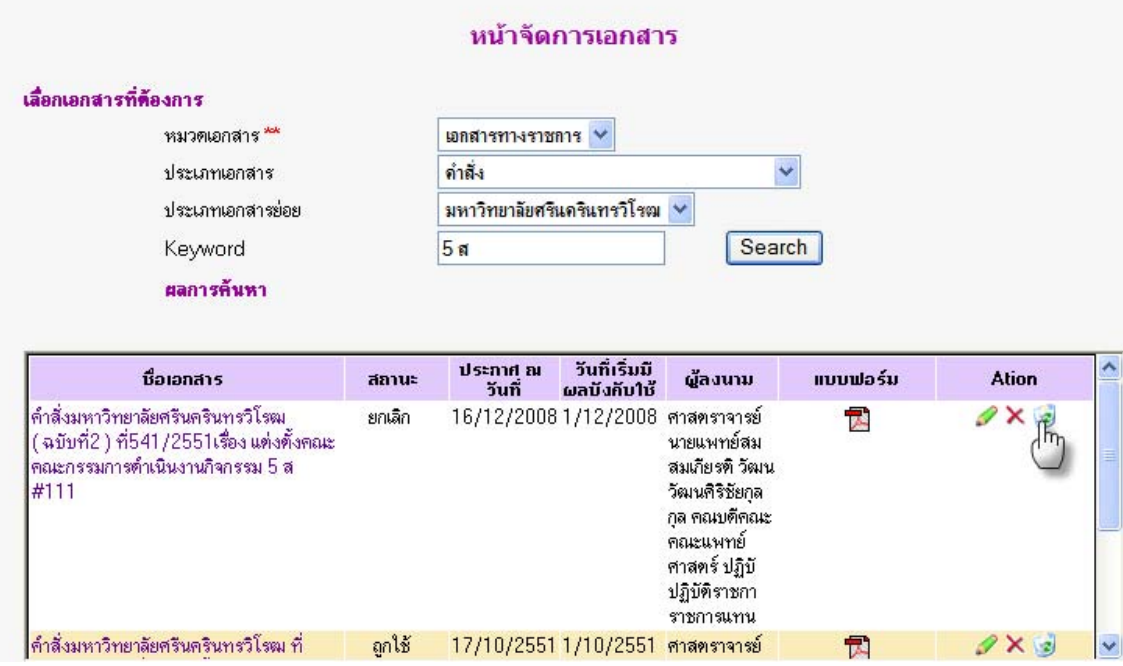

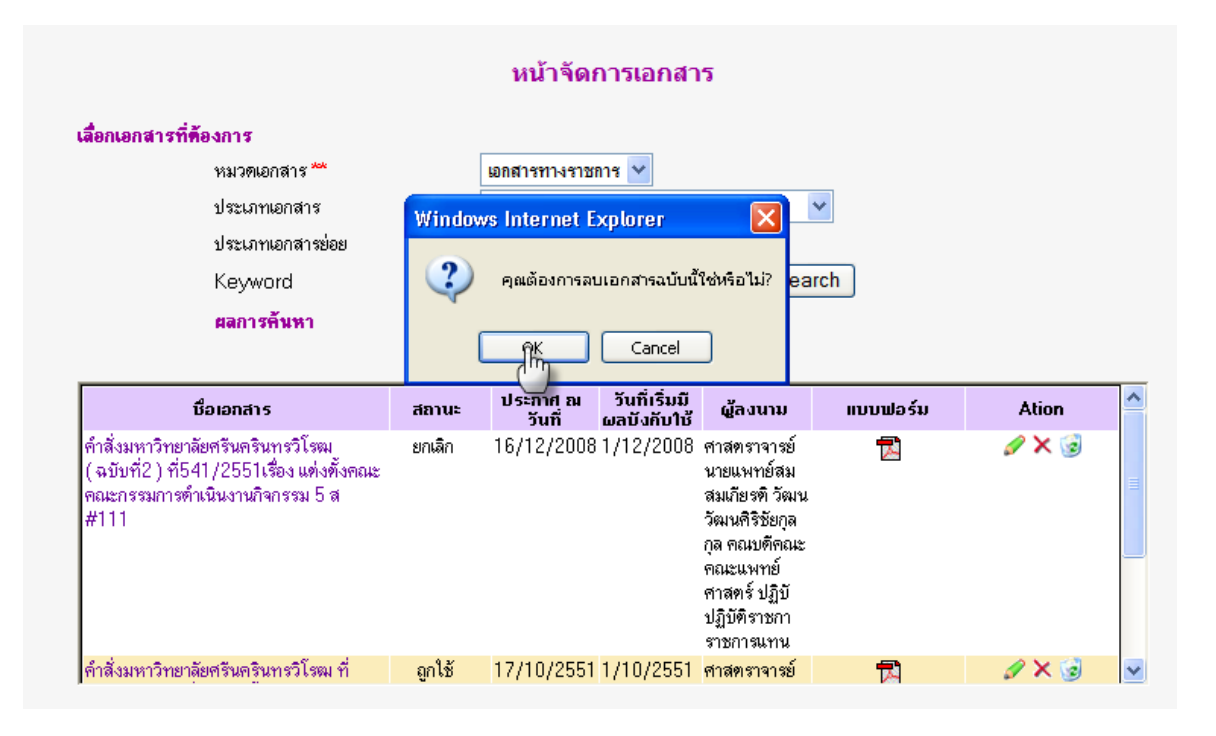

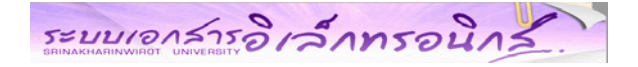

**การค้นหาเอกสาร** สามารถค้นหาได้ 2 วิธี คือ

### **1. คนหาโดยการพิมพ Keyword 2. คนหาโดยการคลิกที่ Adv Search Chick!**

### **1.คนหาโดยการพิมพKeyword**

ผูใชพิมพคําที่ตองการคนหาของชอเอกสาร ื่ เสร็จแลว **คลิกปุม " Go "** ( การคนหาดวยว ิธีนี้ระบบจะ แสดงผลการคนหาทั้งของเอกสารราชการและเอกสารทั่วไป )

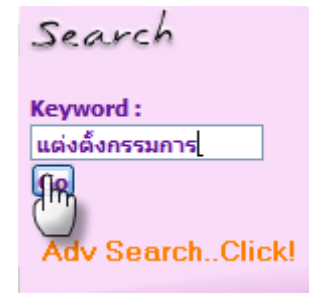

ระบบจะแสดงผลการค้นหาจากการพิมพ์ Keyword

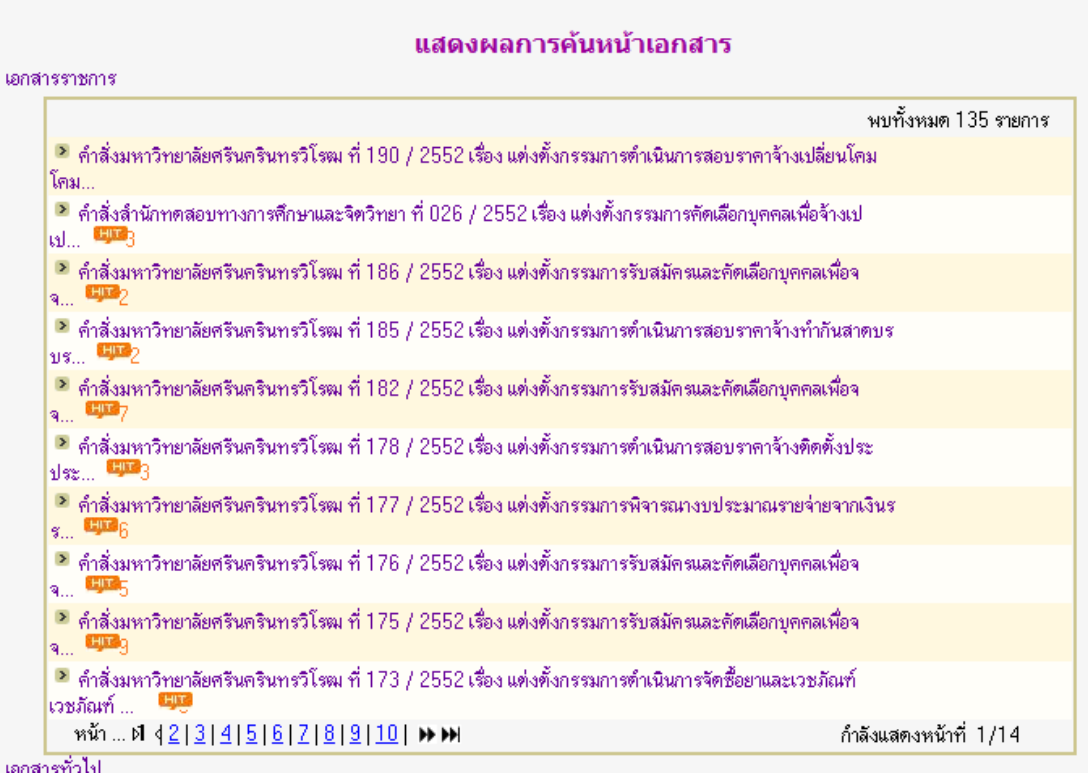

รูปหน้าจอ แสดงผลการค้นหา

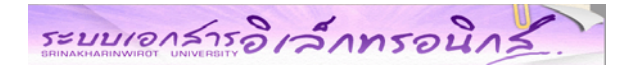

### **2. คนหาอยางละเอียด โดยการคลิกที่ "Adv Search Chick!"**

ผู้ใช้สามารถเลือกค้นหาได้จาก หมวดเอกสาร ประเภทเอกสาร ประเภทย่อยของเอกสาร ประเภท

หนวยงาน หนวยงาน และKeyword

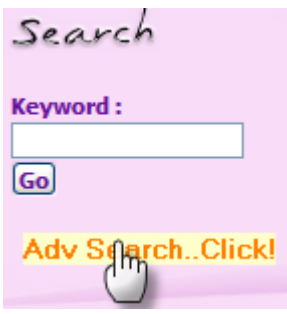

## ี่ แสดงตัวอย่างการค้นหา ตามเงื่อนไขที่ต้องการ และผลลัพธ์การผลหาเอกสาร

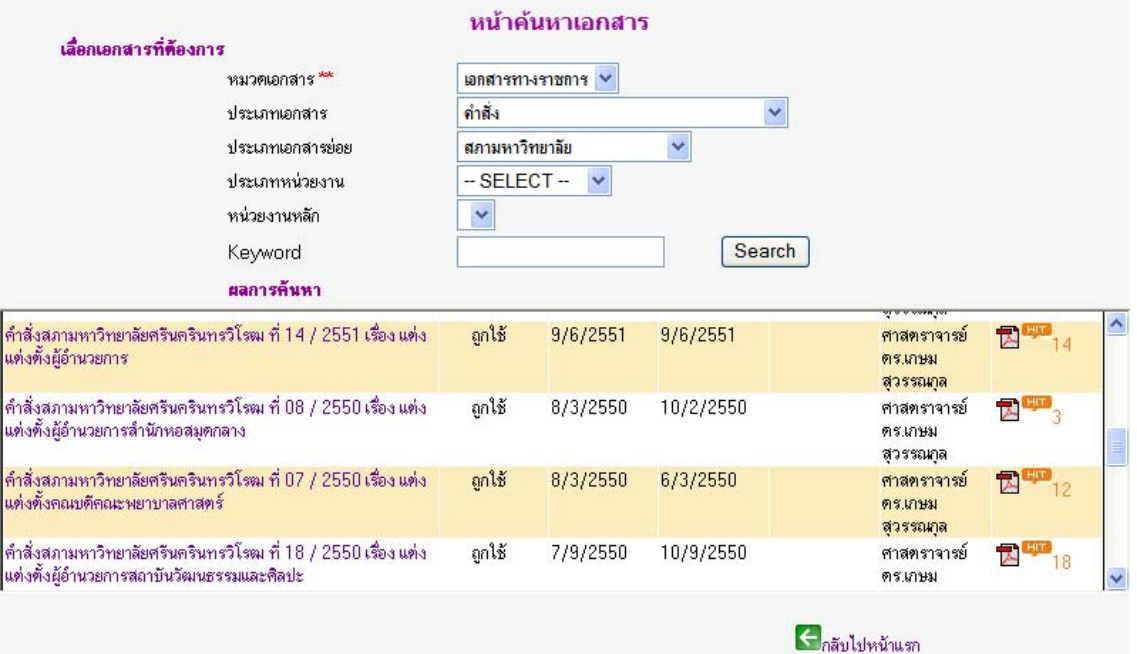

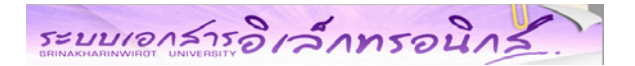

## **หนาแสดงรายละเอียดเกี่ยวกับเอกสารราชการ**

จากหน้าจอหลัก ระบบจะแบ่งการแสดงผลออกเป็น ประเภทหลัก และภายในประเภทดังกล่าวจะถูกแบ่ง ้ออกเป็นประเภทย่อย และจำนวนเอกสารที่มีอยู่ ให้ผู้ใช้คลิกเลือกประเภทย่อยของเอกสาร เพื่อเรียกดูเอกสารทั้งหมด ของประเภทย่อยดังกล่าว

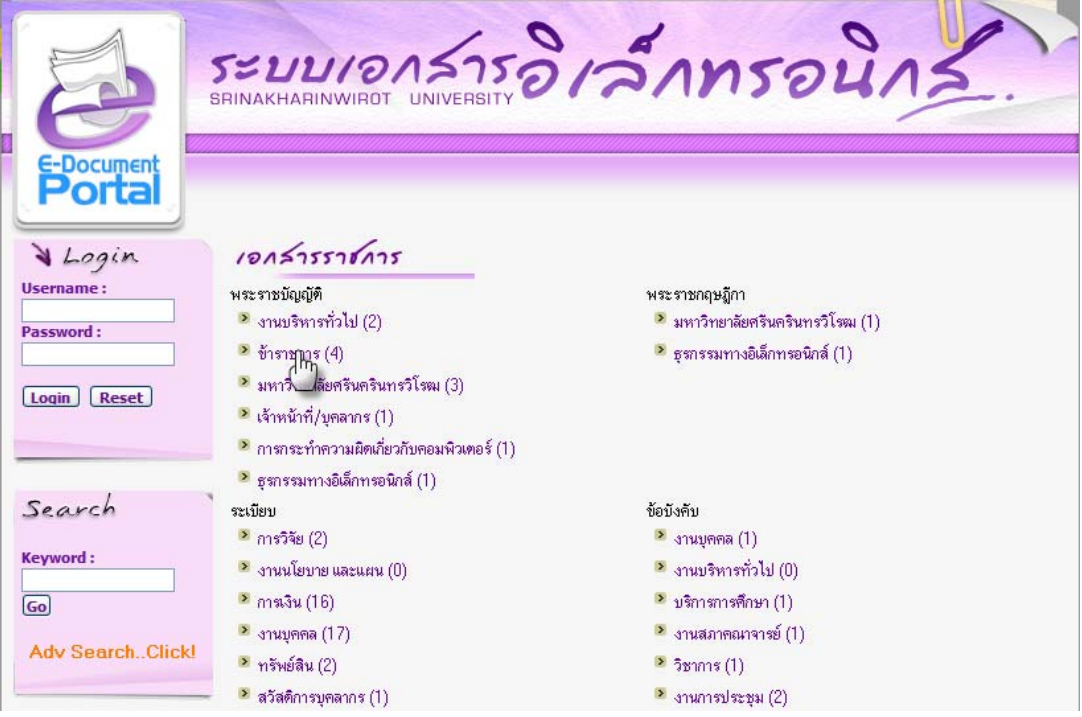

### ใหคลิกที่ชื่อของเอกสาร ระบบจะแสดงรายละเอียดของเอกสารและแสดงเอกสารฉบับตอเนื่องหากมี

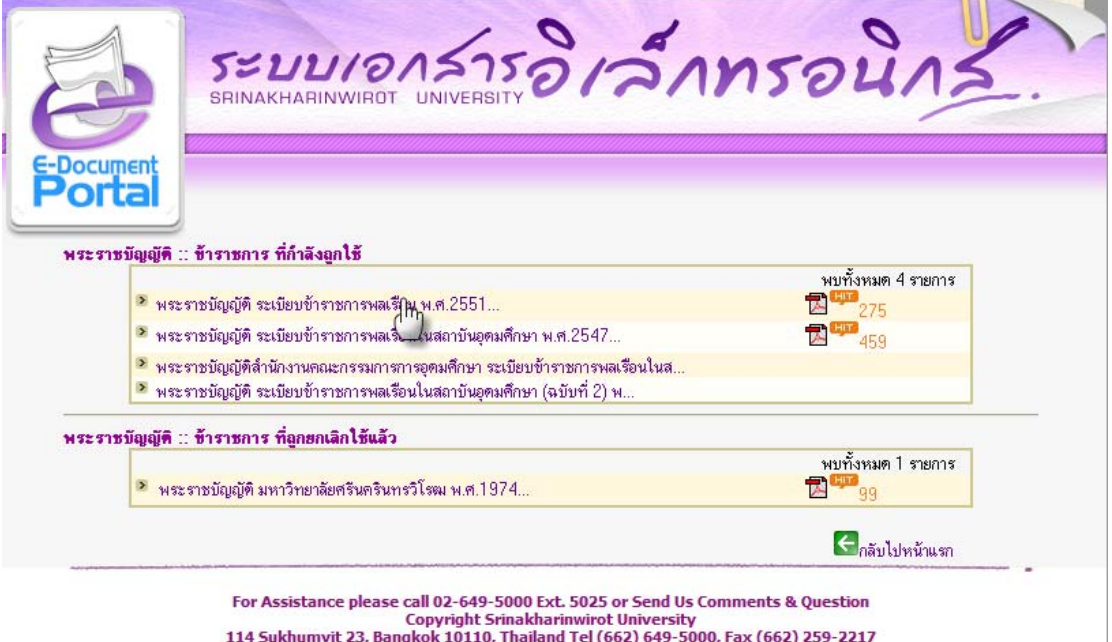

Visit No. 35,649

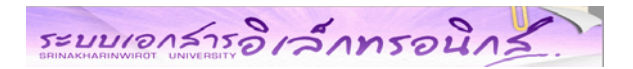

### ภาพแสดงรายละเอียดของเอกสารราชการ

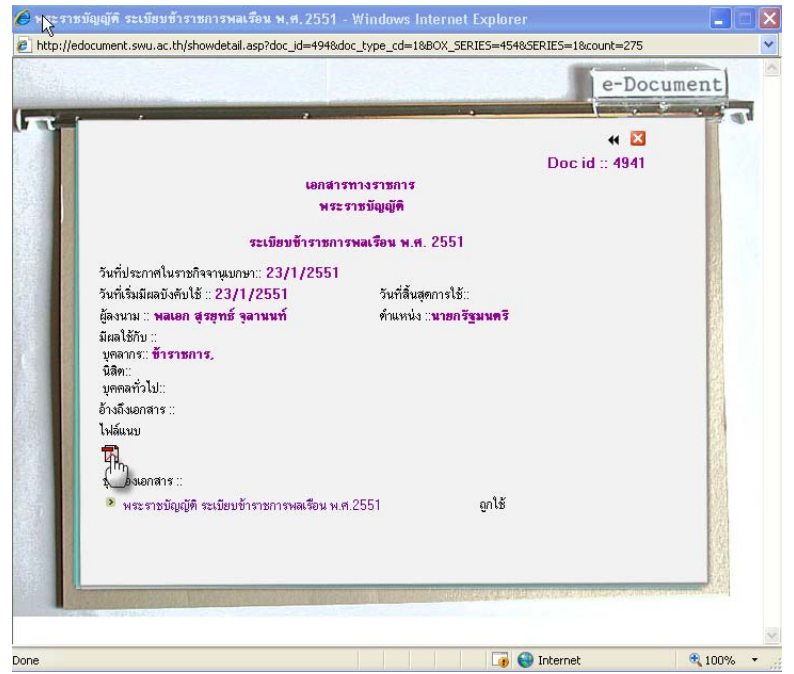

## ตัวอยางการเรียกดูไฟลเอกสาร PDF

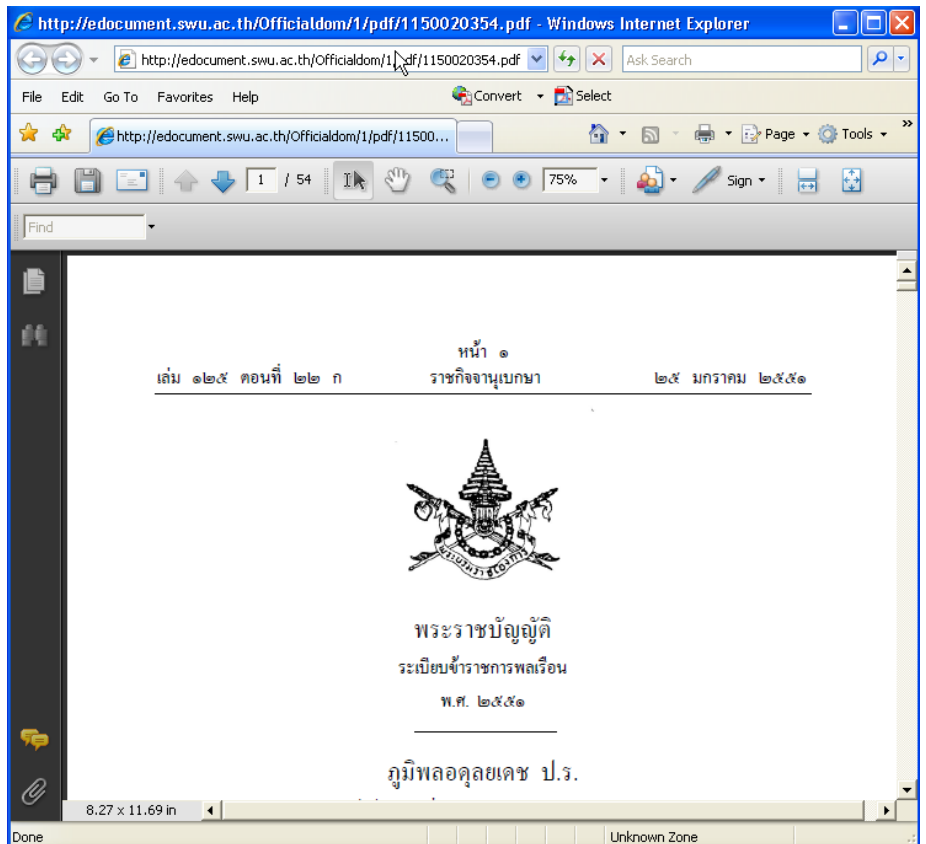

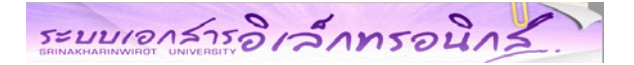

## **กรณีที่มีการกําหนดสิทธิ์การเขาถึงเอกสาร**

ระบบจะแจ้งข้อความการกำหนดสิทธิ์เฉพาะสำหรับผู้เข้าถึงเอกสาร หากผู้ใช้มีสิทธิ์ จะต้องทำการ Login ด้วย บัวศรีไอดี ก่อนจึงจะสามารถเปิดอ่านเอกสารดังกล่าวได้

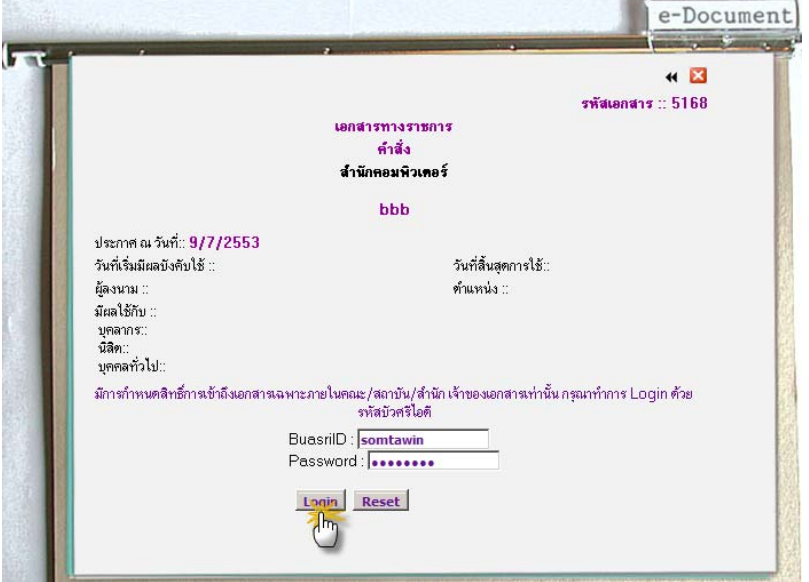

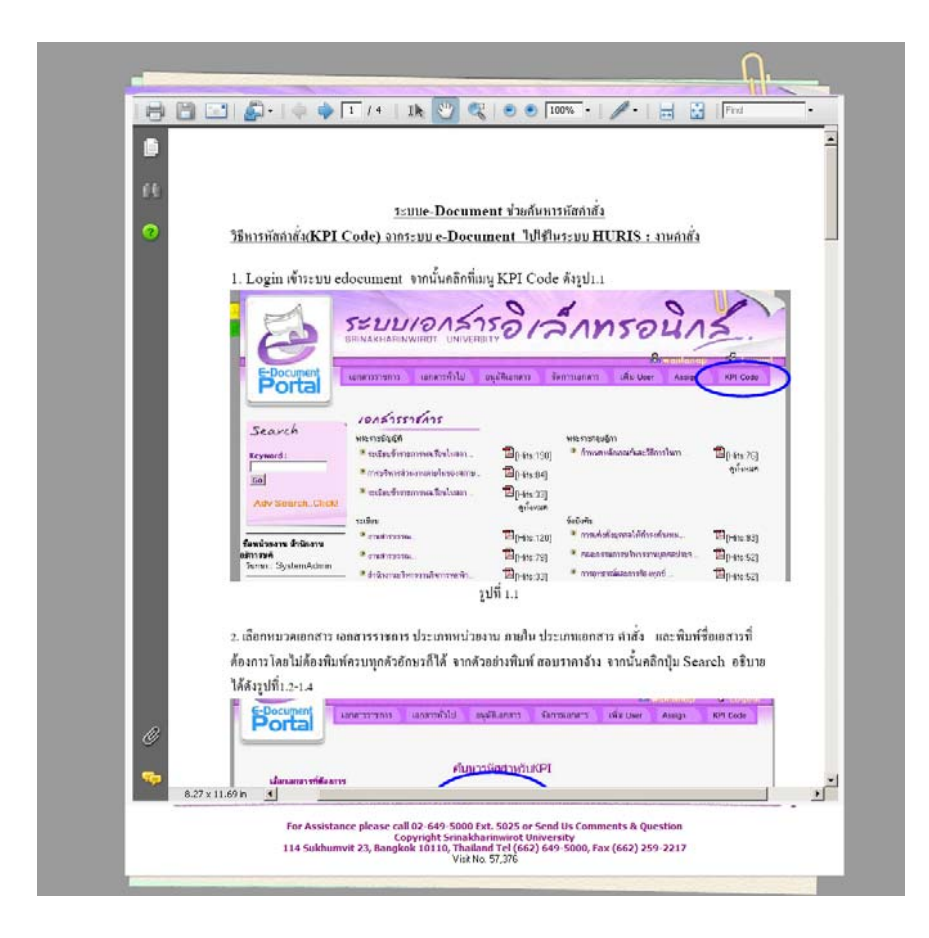

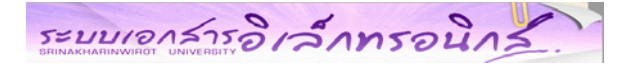

## การกําหนดชอหน ื่ วยงานผูรับผิดชอบใหกับเอกสารที่ยังไมมีผูรับผิดชอบ

- 1. คลิกที่เมนู "Assign"
- 2. เลือกชื่อหน่วยงานที่ต้องการ ให้กับเอกสารที่ต้องการ
- 3. คลิกปุมเพิ่ม

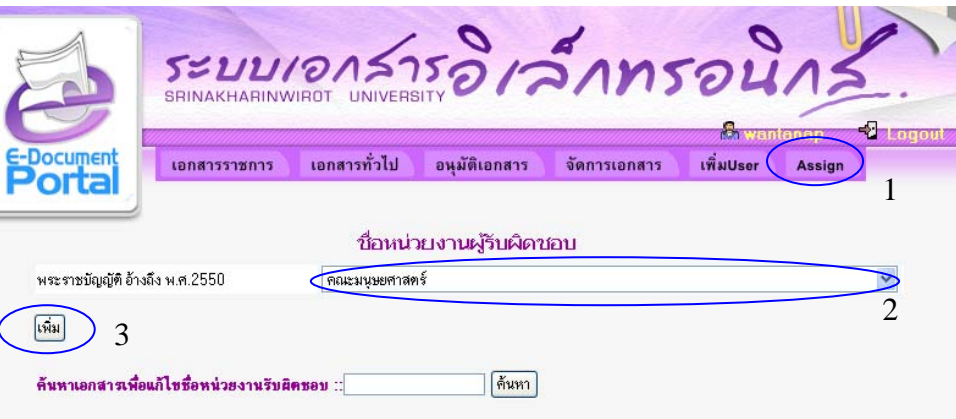

## **การแกไขชื่อหนวยงานที่รับผิดชอบของเอกสาร**

- 1. พิมพ Keyword ของชื่อเอกสารที่ตองการจากนนกดป ั้ ุมคนหา
- 2. ระบบจะแสดงรายชื่อเอกสารที่ค้นหา
- 3. คลิกไอคอน เพื่อทำการแก้ไข
- 4. เลือกชื่อหน่วยงานที่ต้องการใหม่ แล้วคลิกปุ่ม "Change"

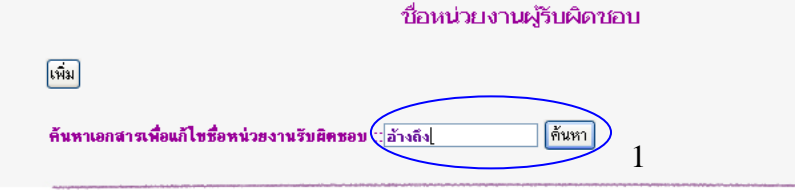

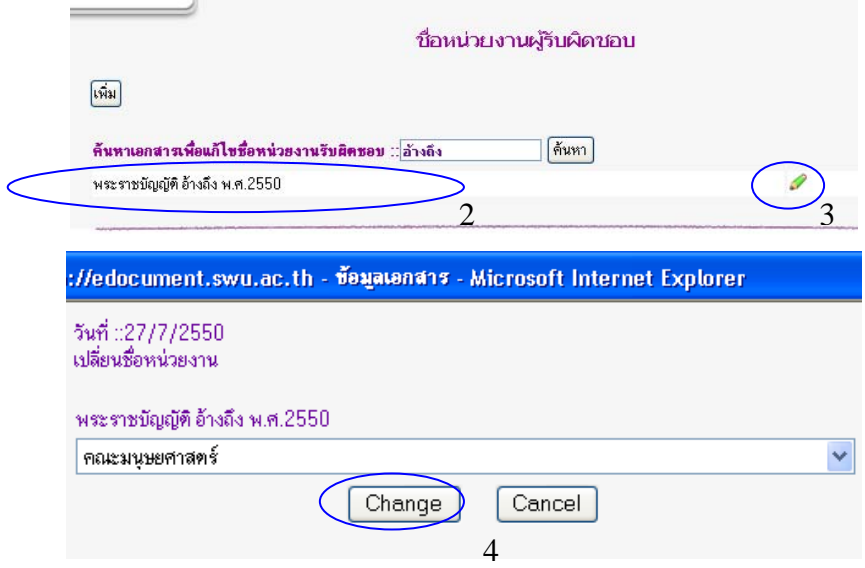

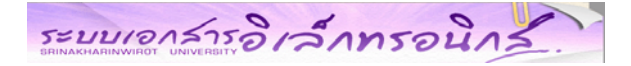

### **เอกสารทั่วไป**

่ ในส่วนของเอกสารทั่วไป ขั้นตอนการนำเอกสารเข้าเก็บในระบบนั้น ไม่ยุ่งยากซับซ้อนเหมือนเอกสารราชการ

### **ขั้นตอน การนําเอกสารเขาสูระบบ**

แบงหนาจอการทํางานออกเปน 3 สวน

- 1.1 หน้าจอเพิ่มข้อมูลทั่วไป
- 1.2 หน้าจอเพิ่มเอกสารอ้างอิง
- 1.3 หน้าจอเพิ่มไฟล์แนบ

## **1.1 หนาจอเพิ่มขอมูลทั่วไป**

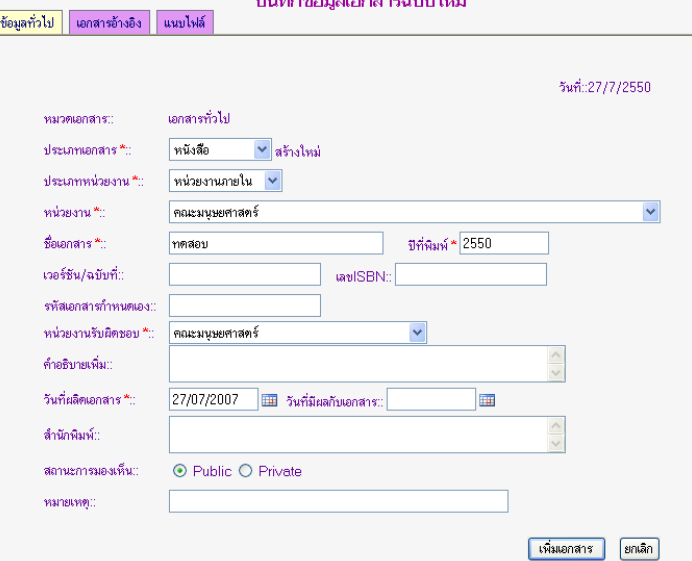

### **1.2 หนาจอเพิ่มเอกสารอางอิง**

สามารถอางอิงไดทั้งเอกสารราชการและเอกสารทั่วไป

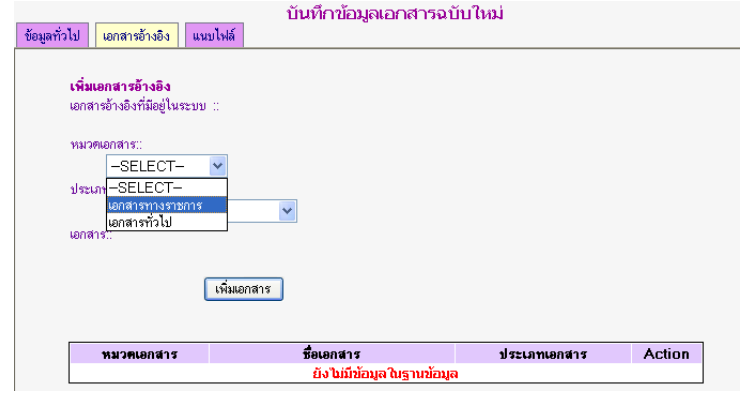

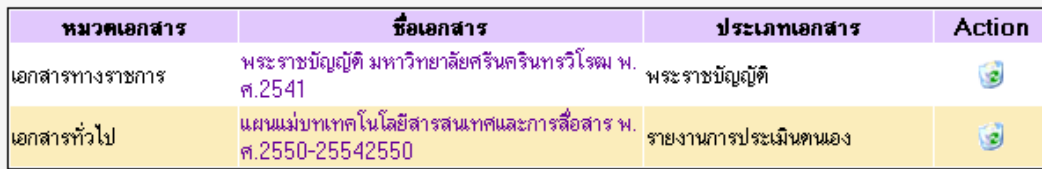

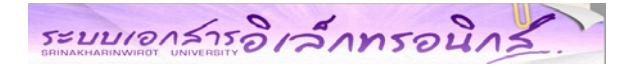

## **1.3 หนาจอเพิ่มไฟลแนบ**

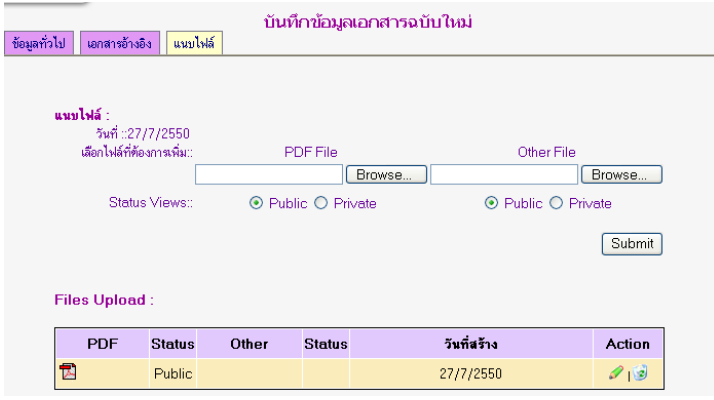

### **การอนุมัติเอกสารทั่วไป**

ผูอนุมัติเอกสารมีสิทธิ์เรียกดูเอกสารนั้นกอน โดยการคลิกที่ชื่อเอกสาร หรือทําการแกไขเอกสาร โดยการคลิกที่ ไอคอน สําหรับการอนุมัติเอกสารทําไดโดยการคลิกที่ Check box หนาเอกสารทตี่ องการแลวกดปุม "ตกลง" หาก ต้องการยกเลิกการอนุมัติเอกสาร ให้คลิกที่ไอคอน $\,\mathbin{\mathsf{X}}\,$ 

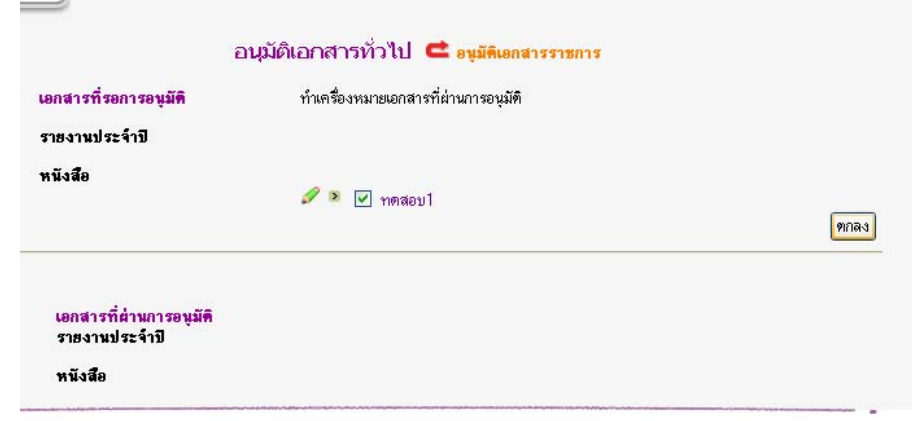

### **การแกไขเอกสารทั่วไป**

้<br>โดยการคลิกที่เมนู "การจัดการเอกสาร" เพื่อค้นหาเอกสารที่ต้องการแก้ไข ระบบจะแสดงเอกสารที่ผู้ใช้ค้นหา จากนั้นคลิกที่ไอคอน เพื่อเขาสูหนาจอการแกไขเอกสาร

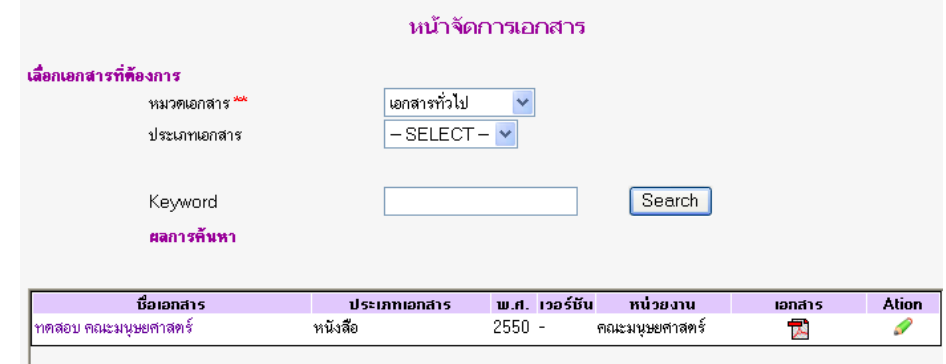

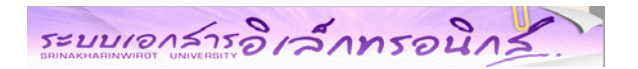

### แบงหนาจอการทํางานออกเปน 3 สวน

- 1. แก้ไขข้อมูลทั่วไป
- 2. แก้ไขเอกสารอ้างอิง
- 3. แกไขไฟลแนบ

## **1. แกไขขอมูลทั่วไป**

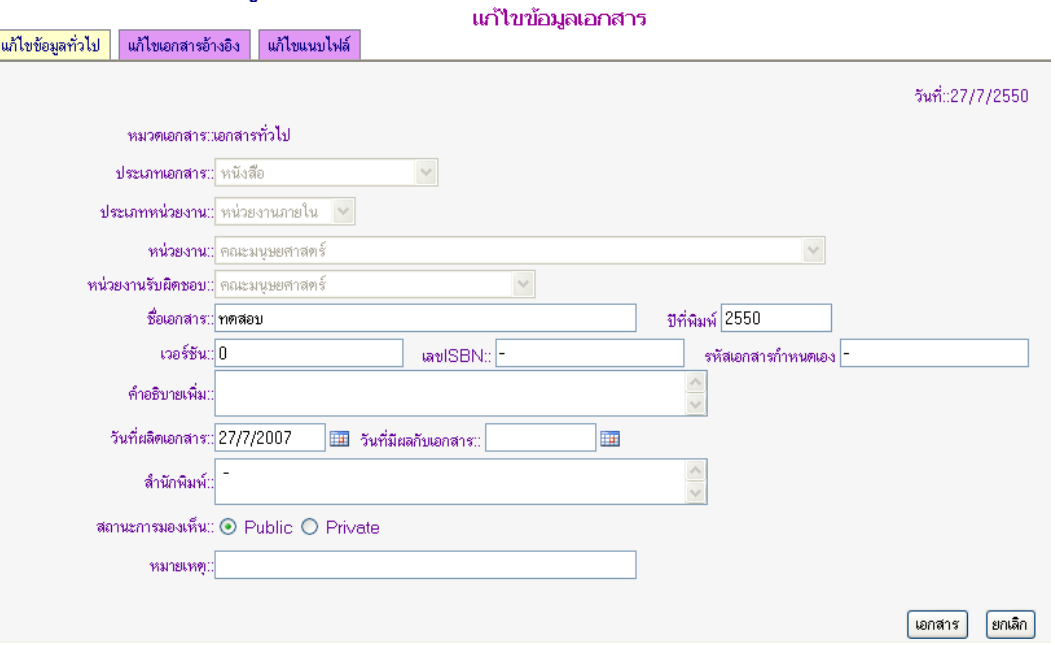

## **2. แกไขเอกสารอางอิง**

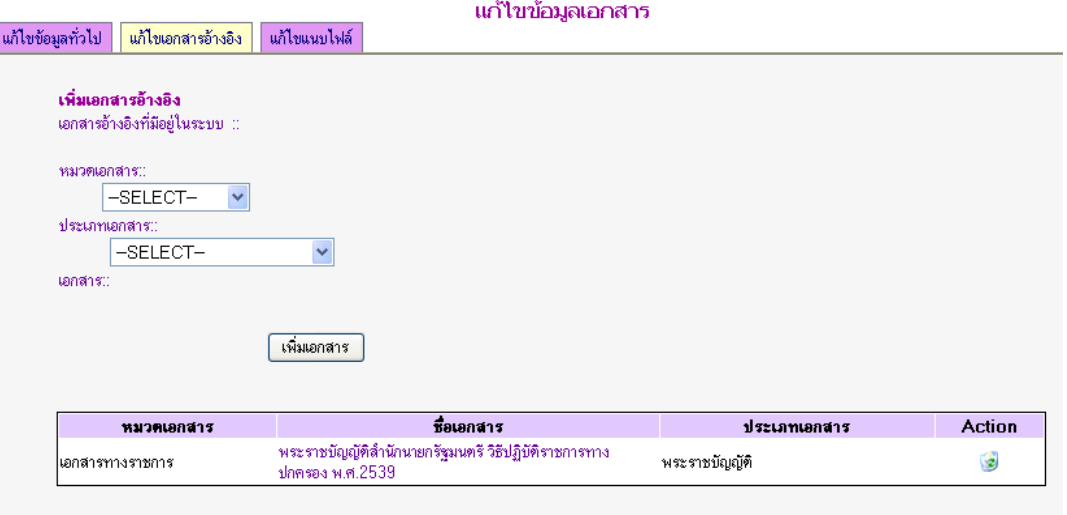

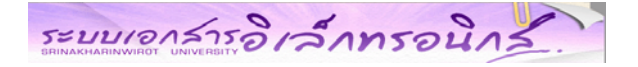

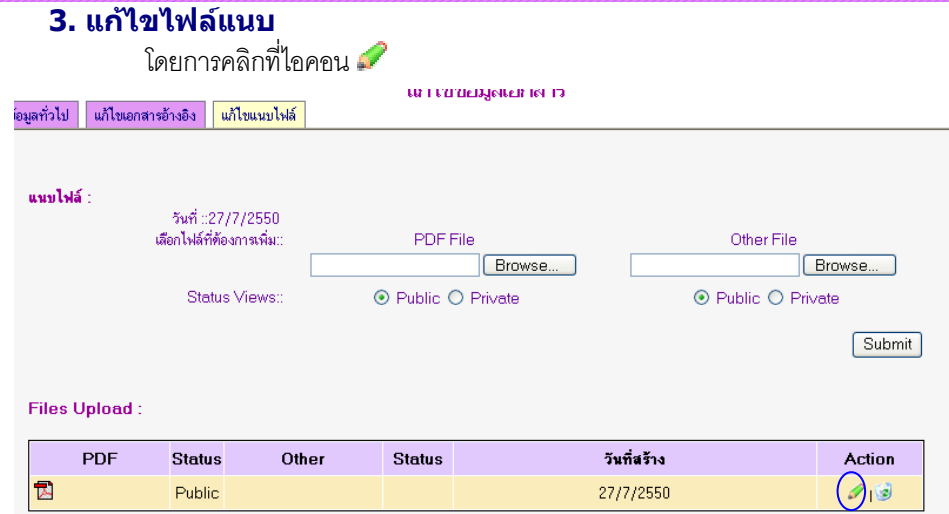

จะปรากฏหน้าจอแก้ไขไฟล์แนบให้ผู้ใช้ เลือกไฟล์ที่ต้องการใหม่ เสร็จแล้วคลิกปุ่ม ''Edit''

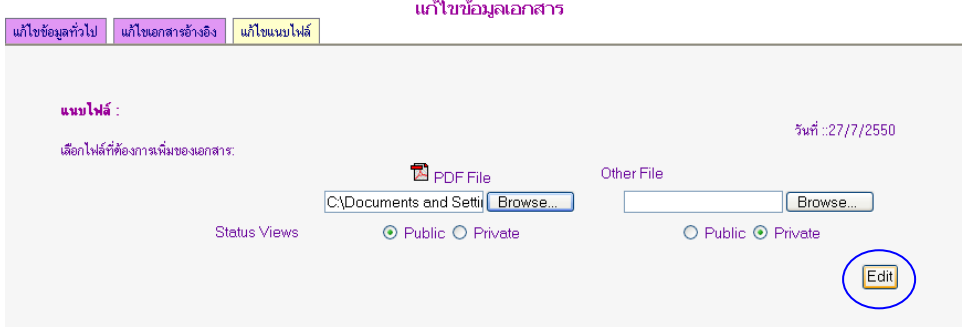

#### **การลบเอกสาร**

ขั้นตอนการทำเหมือนเอกสารราชการ โดยไปที่เมนู "**การจัดการเอกสาร**" แล้วค้นหาเอกสารที่ต้องการลบ

จากนั้นคลิกที่ไอคอน **เพื่อทําการลบเอกสารออกจากระบบ**

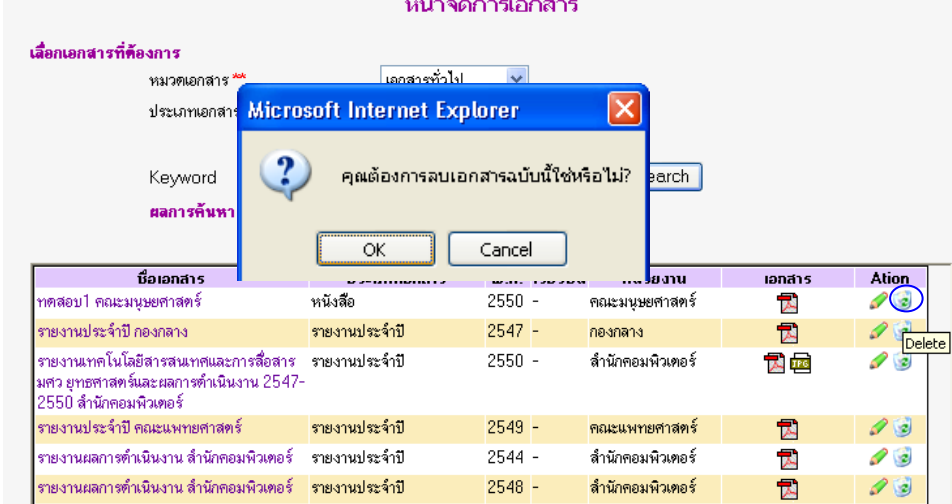

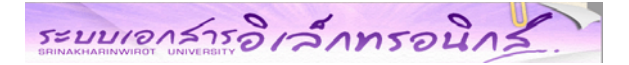

## **การค้นหาเอกสาร** สามารถค้นหาได้ 2 วิธี คือ

### **1. คนหาโดยการพิมพ Keyword 2. คนหาโดยการคลิกที่ Adv Search Chick!**

### **1.คนหาโดยการพิมพ Keyword**

ผู้ใช้พิมพ์คำที่ต้องการค้นหาของชื่อเอกสาร แล้วคลิกปุ่ม "Go" ( การค้นหาด้วยวิธีนี้ ระบบจะ

แสดงผลการคนหาทั้งของเอกสารราชการและเอกสารทั่วไป )

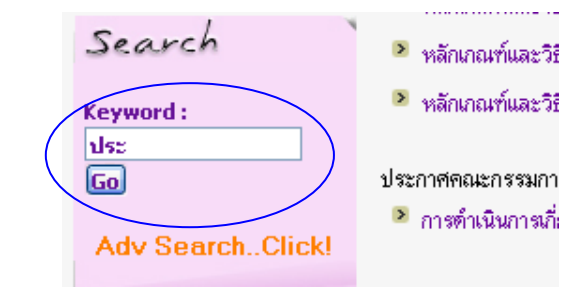

ระบบจะแสดงผลการค้นหาจากการพิมพ์ Keyword

#### แสดงผลการค้นหา.....

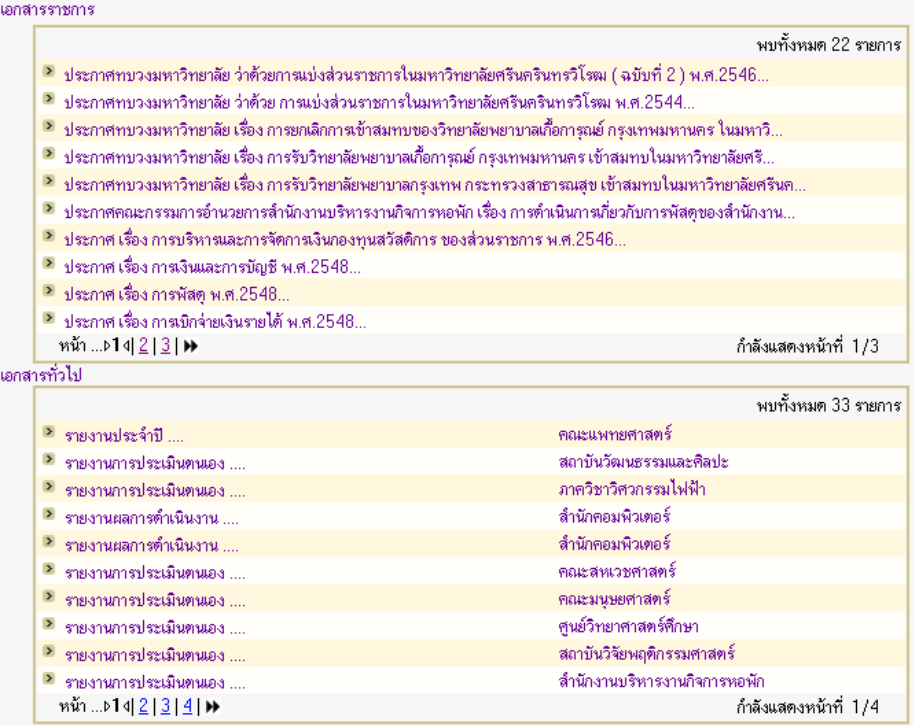

รูปหน้าจอแสดงผลการค้นหา

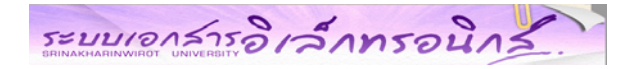

## **2. คนหาโดยการคลิกที่ "Adv Search Chick!"**

ผู้ใช้สามารถเลือกค้นหาได้จาก หมวดเอกสาร ประเภทเอกสาร ประเภทหน่วยงาน หน่วยงาน และ

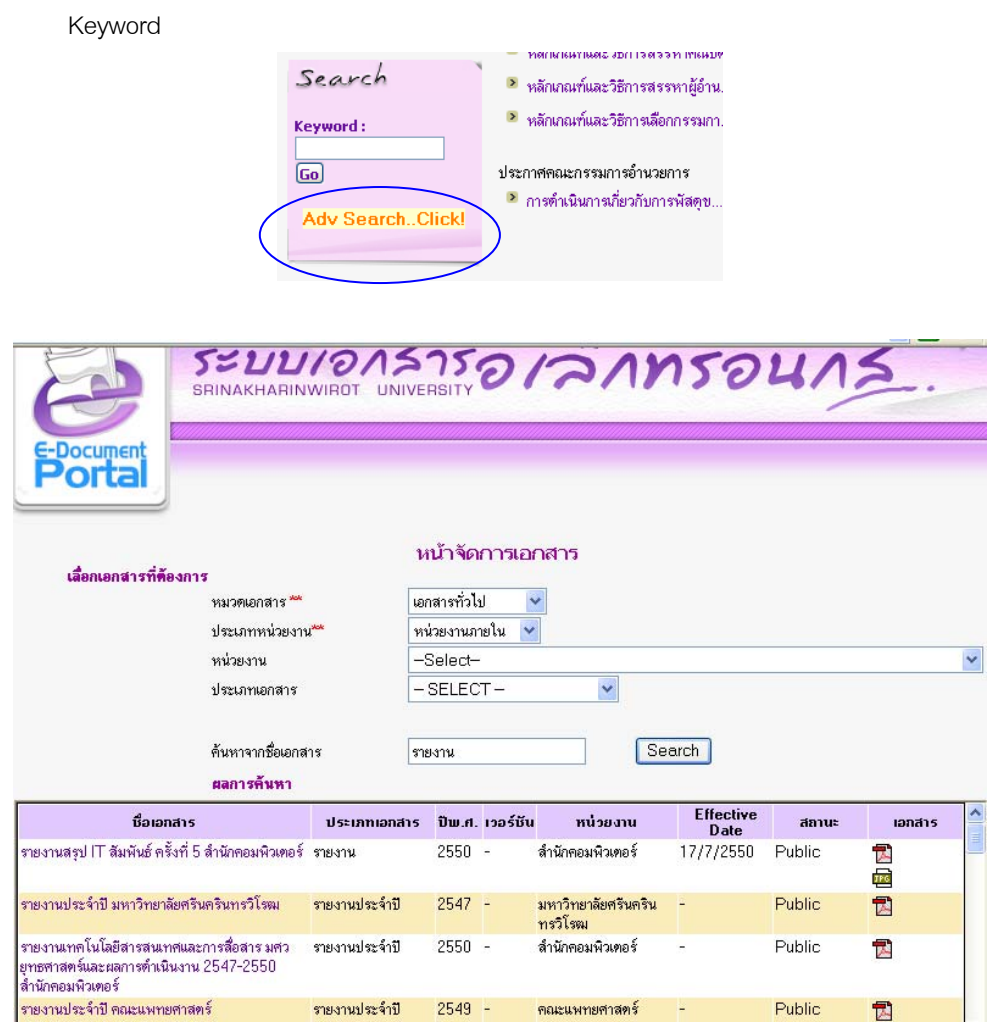

**หมายเหตุ** ช่องที่มีเครื่องหมาย \* คือผู้ใช้ต้องเลือก

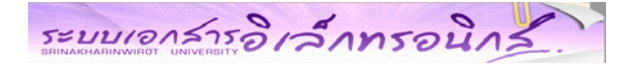

### **หนาแสดงรายละเอียดเกี่ยวกับเอกสารทั่วไป**

จากหน้าหลัก เมื่อผู้ใช้ต้องการดูรายละเอียดของเอกสาร ให้คลิกที่ชื่อของเอกสาร ระบบจะแสดงรายละเอียด

ของเอกสาร และแสดงเอกสารฉบับต่อเนื่องหากมี ดังตัวอย่าง

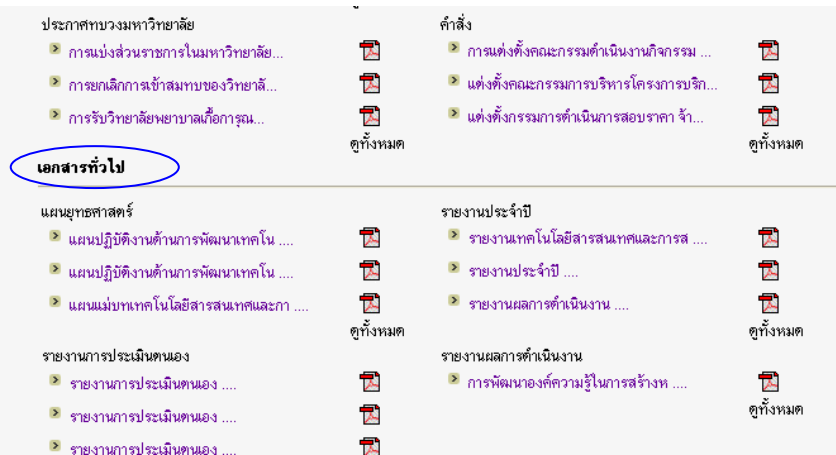

#### แผนยุทธศาสตร์

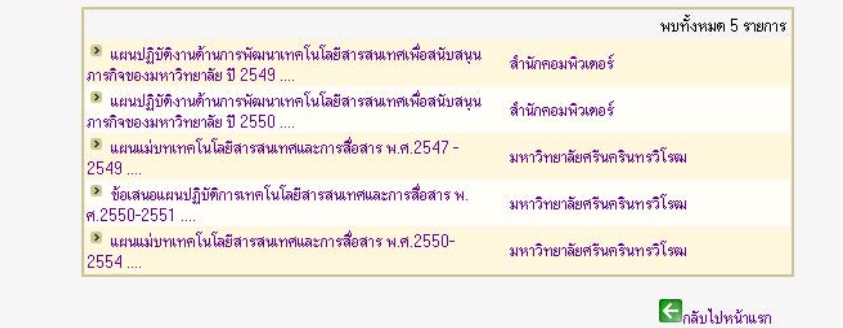

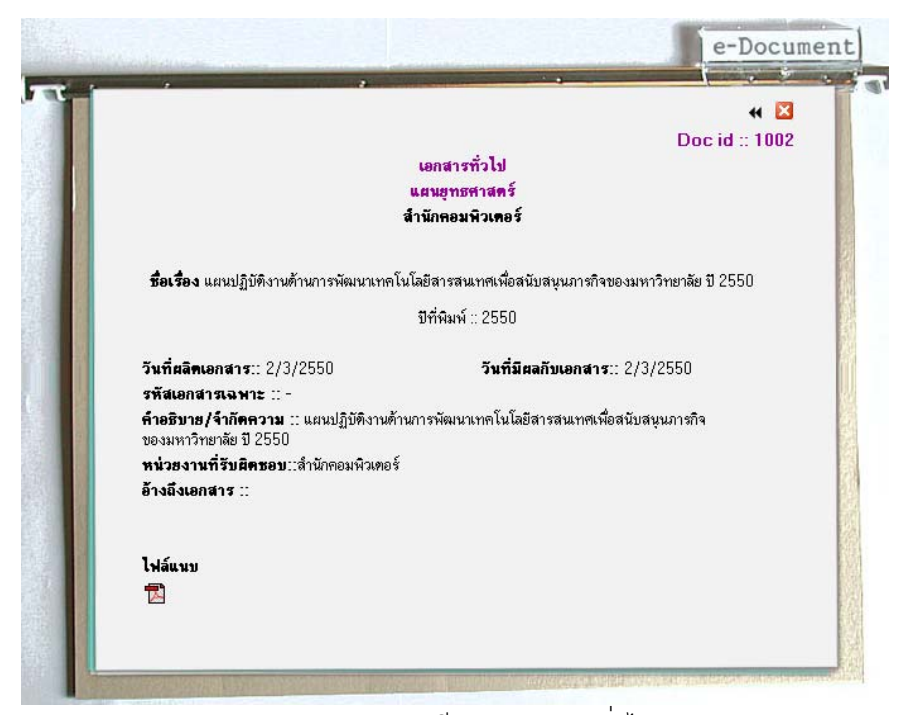

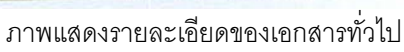

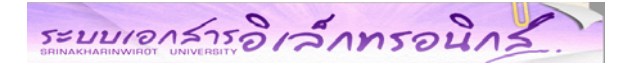

## **กรณีที่มีการกําหนดสิทธิ์การเขาถึงเอกสาร**

ระบบจะแจ้งข้อความการกำหนดสิทธิ์เฉพาะสำหรับผู้เข้าถึงเอกสาร หากผู้ใช้มีสิทธิ์ จะต้องทำการ Login ด้วย บัวศรีไอดี ก่อนจึงจะสามารถเปิดอ่านเอกสารดังกล่าวได้

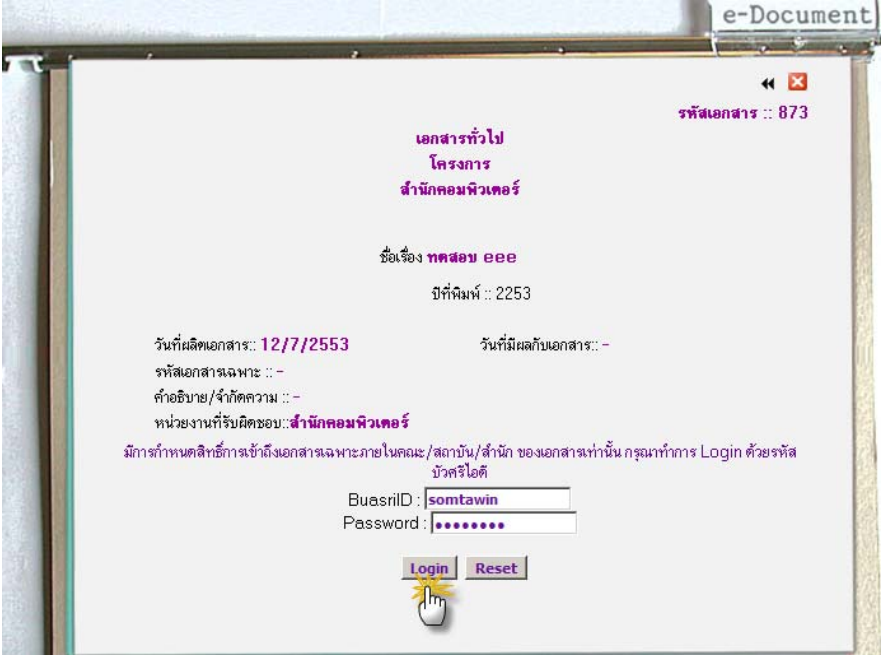

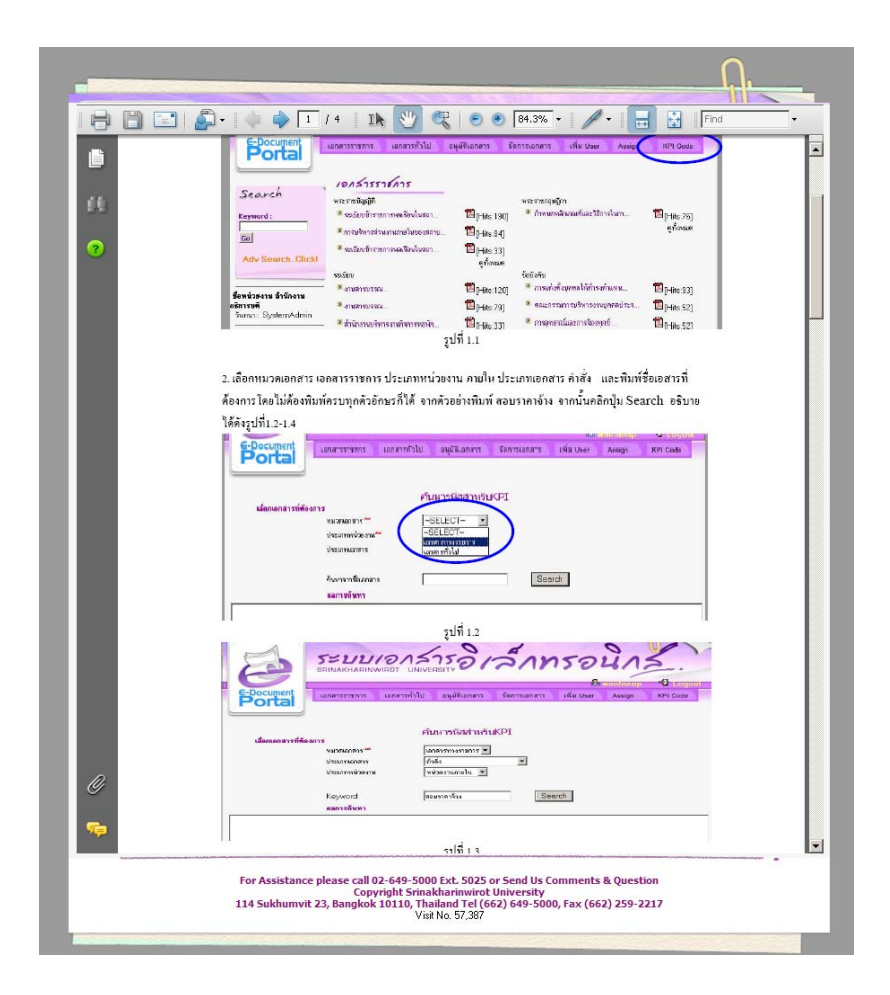